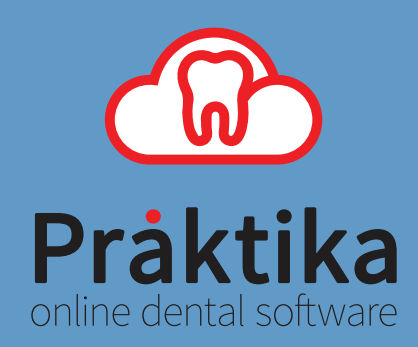

# **Praktika TYRO module**

# User Guide

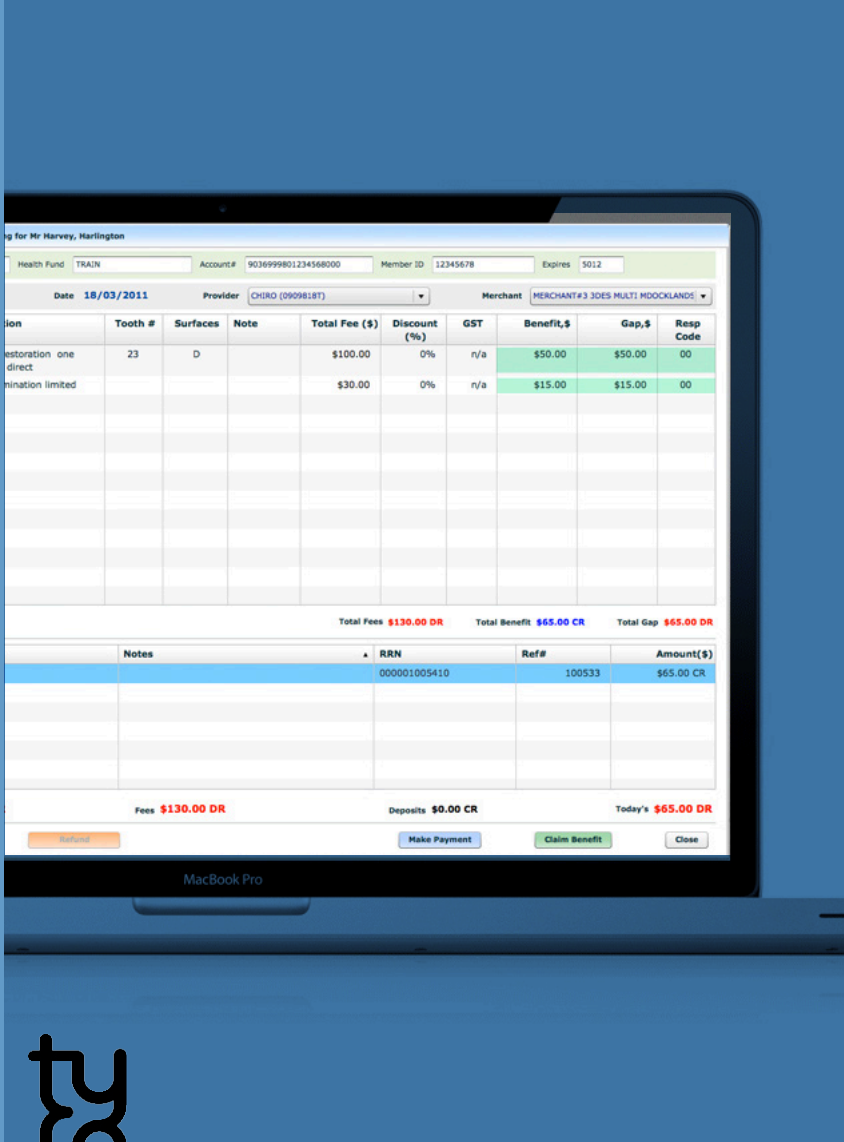

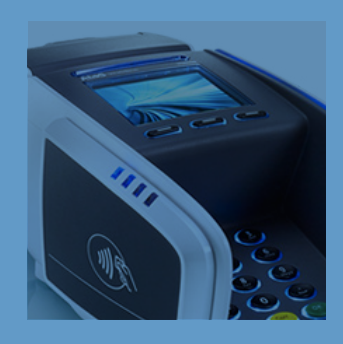

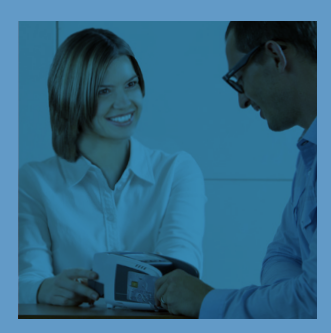

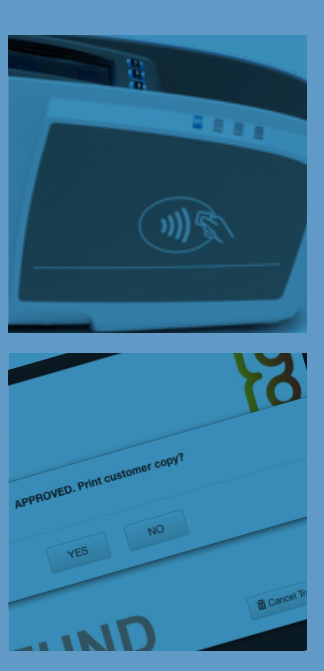

## **Table of Contents**

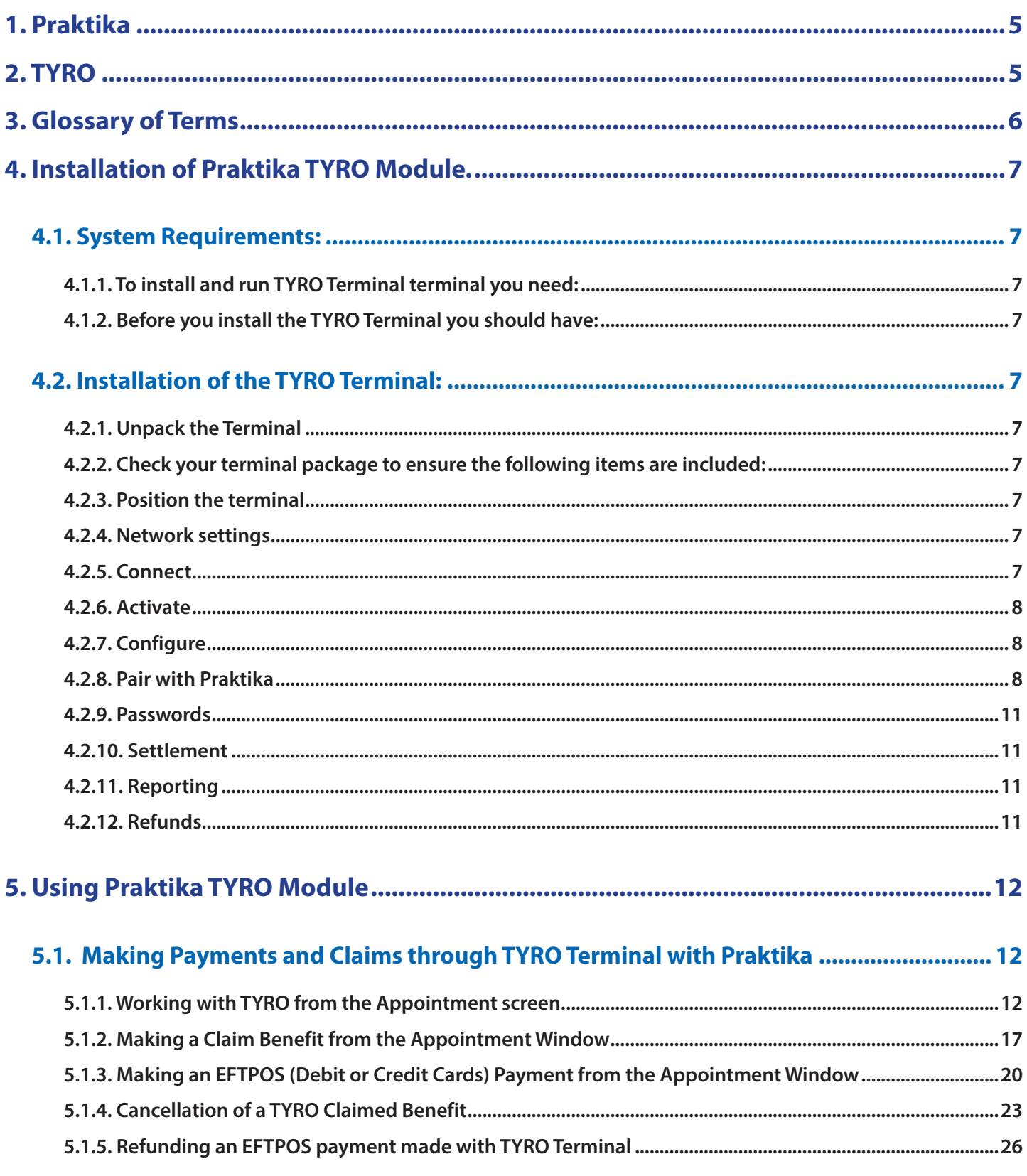

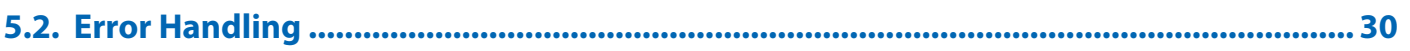

# **Praktika support:**

Telephone: 1300 325 735 Facsimile: 03 9886 8827 Email : support@praktika.com.au Web: praktika.com.au

The current User Manual covers the issues concerning the installation, running and troubleshooting of the Praktika TYRO Module that enables Praktika to work with the TYRO terminal.

#### **1. Praktika**

Praktika is a Dental Practice Management System software package developed specifically for the Australian dental industry. It follows the SaaS (Software as a Service) Model where both the application and data are supplied over the Internet.

Praktika is a cross platform browser based application, that does not require any specific setup or installation on a client's computer. All it needs to run is a web browser and a broadband Internet connection.

Now Praktika is capable to work with the TYRO terminal.

To start using Praktika with the TYRO terminal no special software module needs to be installed. All you need to do is to have the service enabled in your Praktika's account and pair the terminal to the computer that runs Praktika.

#### **2. TYRO**

Tyro Payments is Australia's only independent and fastest growing EFTPOS provider. Tyro HealthPoint solution integrates Health Fund, EFTPOS and Medicare Easyclaim with Practice Management Systems.

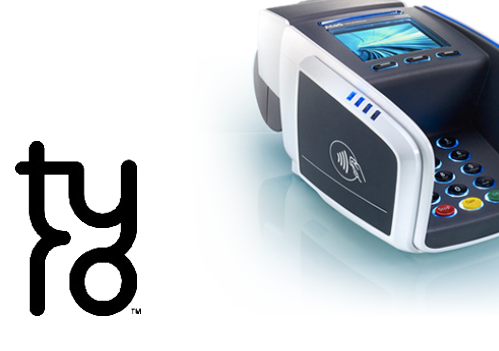

# **3. Glossary of Terms**

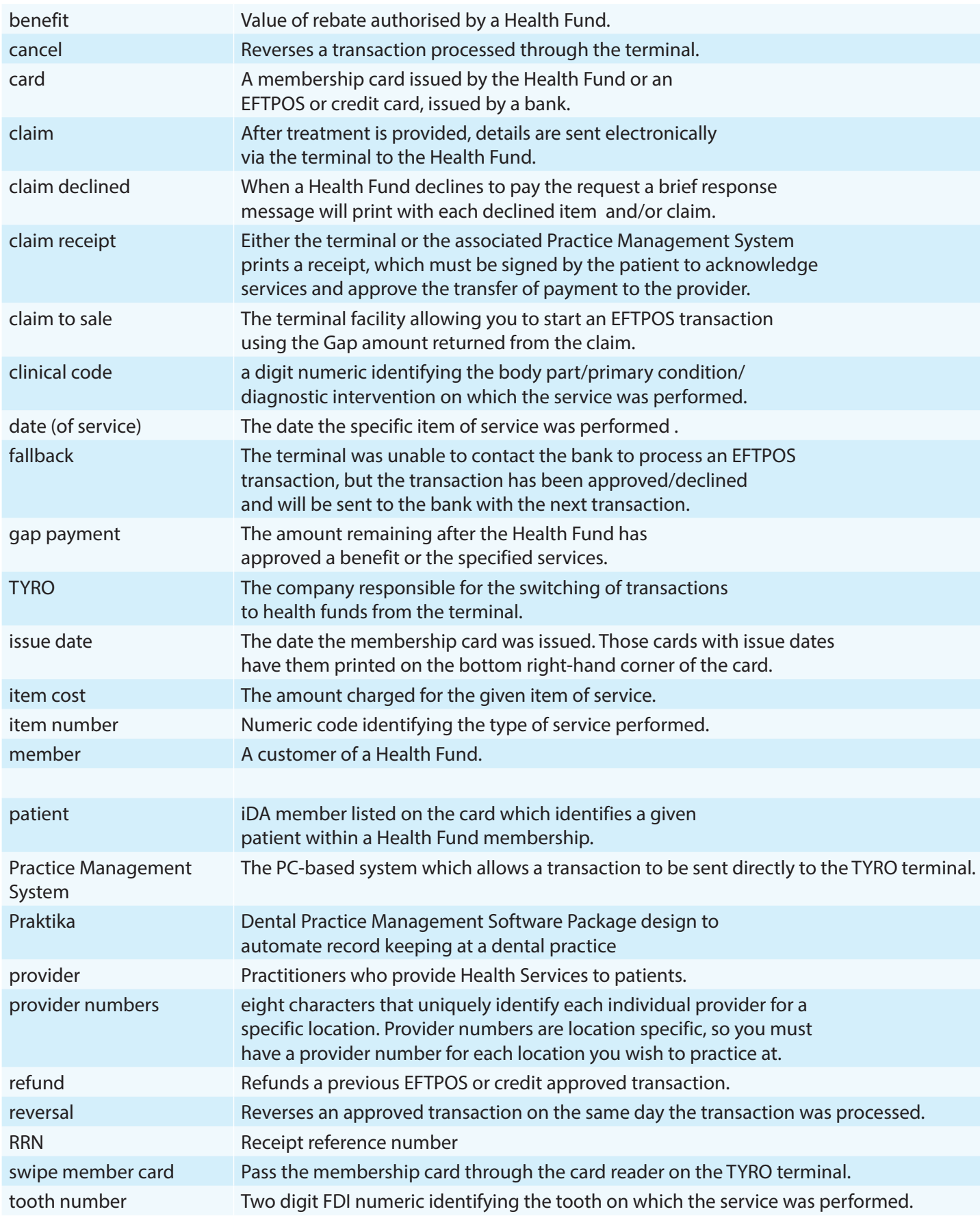

### **4. Installation of Praktika TYRO Module.**

#### **4.1. System Requirements:**

Praktika is a platform independed system that can run on any modern operating system, including Microsoft Windows and Mac OS X, et al. Praktika requires the latest Adobe Flash Player, Javascript and cookies enabled in your browsers.

TYRO terminal and service are also platform independent and they can run on Mac OS X, Microsoft Windows and other operating systems.

#### **4.1.1. To install and run TYRO Terminal terminal you need:**

- a personal computer with Microsoft Windows or Mac OS X with at least 4GB of RAM
- the Internet connection where you are going to use the TYRO Terminal

#### **4.1.2. Before you install the TYRO Terminal you should have:**

- created a merchant account with TYRO
- received your merchant ID from TYRO

- received an email from TYRO with your Merchant Portal password and a link to verify your email address.

If you have not received the email by the time your terminal package arrives, check your spam folder and call Tyro Customer Support on **1300 966 639** to confirm your email address.

#### **4.2. Installation of the TYRO Terminal:**

- **4.2.1. Unpack the Terminal**
- **4.2.2. Check your terminal package to ensure the following items are included:**
	- Tyro EFTPOS terminal
	- Ethernet cable
	- power adapter

If any of the above items are missing, please contact Tyro Customer Support on **1300 966 639**.

#### **4.2.3. Position the terminal**

Make sure the terminal is customer-facing and there is enough space around it to allow for the tapping, insertion or swiping of a card.

#### **4.2.4. Network settings**

Your terminal will connect to Tyro's transaction processing centre via Ethernet or 3G<sup>1</sup>. Visit Tyro's website to make sure your network settings comply with their requirements.

Your terminal will automatically detect if it can connect via Ethernet, but you can also manually configure the IP address. If your terminal cannot connect via Ethernet it will connect via 3G. If neither is possible, consult your IT administrator or call Tyro Customer Support on **1300 966 639**.

#### **4.2.5. Connect**

Connect the terminal by plugging one end of the Ethernet cable into the available socket on the terminal base (pic 1) and the other end to a spare port on your modem, router or switch (pic 2). If the terminal does not detect the network, check that the Ethernet cable is correctly plugged in. Also check if there is activity/power on the connection at the router/modem/hub.

<sup>1</sup> Please note that only EFTPOS transactions are available on the 3G connection. Health Fund and Medicare claims are only possible via Ethernet connection.

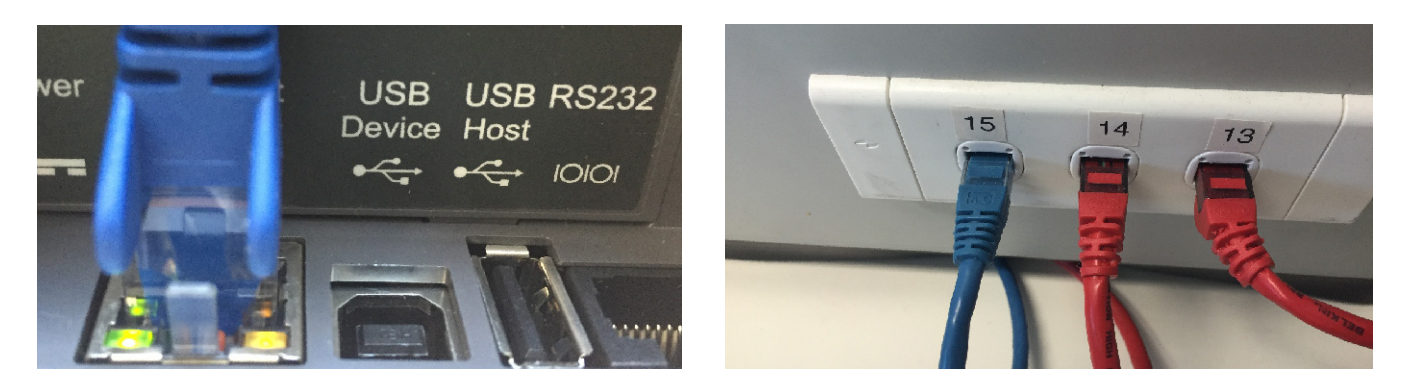

*pic 1 pic 2*

ħ

#### **4.2.6. Activate**

For security reasons, all terminals are shipped in deactivated mode. Once the terminal is connected to a working power source, call Tyro Customer Support to activate. Quote your company's trading name and the serial number located on the terminal base. Once activated, the terminal will display your company name.

#### **4.2.7. Configure**

The first time you switch on your terminal, a set-up wizard will assist you with configuration.

The Setup Wizard starts automatically

It can also be run again at any time by pressing Menu > Settings > Network > Setup Wizard (Admin password required).

It will allow you to:

- configure network settings
- administer passwords
- enable refunds, MOTO and cash-outs.

You can change the settings at any time.

#### **4.2.8. Pair with Praktika**

Skip this step if you have a standalone terminal. To process Integrated EFTPOS/ Easyclaim, Tyro terminals must be paired with Praktika.2

To pair the terminal, you will need the merchant ID and terminal ID, which will be displayed on the terminal screen. Once successfully paired, the POS name will appear on the terminal screen. If the terminal does not react to a POS/PMS initiated transaction, follow the instructions that appear on Praktika, or call Tyro Customer Support.

a. Check with Praktika administrators that TYRO Service is enabled for your location

b. Login into Praktika (you must "Update Practice Details" permission enabled in your Praktika user account)

c. Click the Tyro Connection Button in the top right corner of the screen

The button also serves as the connection indicator.

If you have **one** TYRO terminal and it is **disconnected** then the button will display:

If you have **one** TYRO terminal and it is **connected** then the button will display:

If you have **multiple** TYRO terminals then the button will display the number

of connected (green) and disconnected (red) terminals:

d. Upon your click on the TYRO connection button the Tyro Terminal Pairing screen will appear.

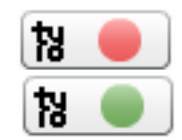

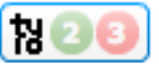

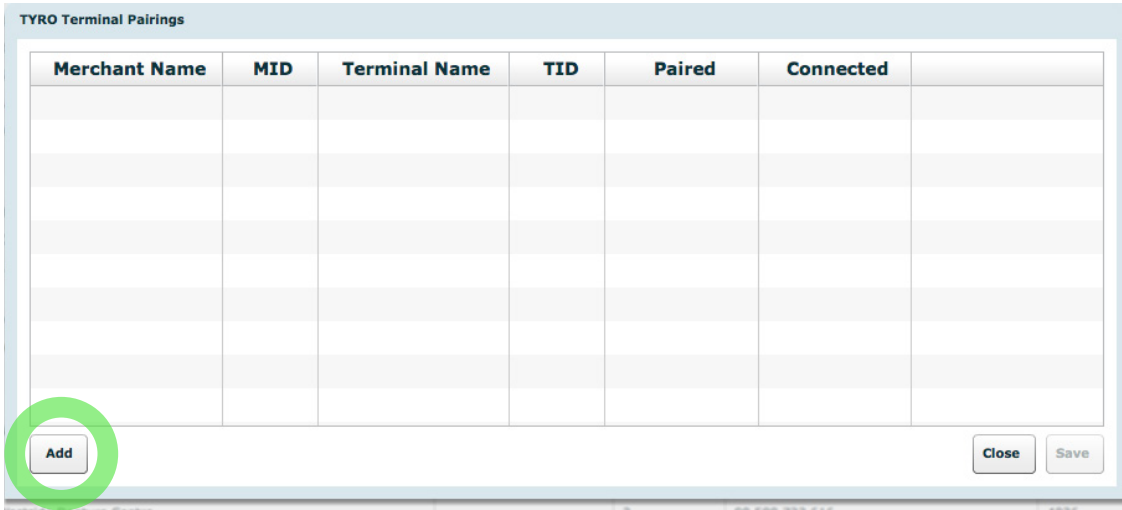

e. Click "ADD" to create a new pairing. You need to pair each TYRO terminal that you want to work with Praktika in your practice.

f. Double click to edit the cells in the Pairings table. Please enter the your "Merchant Name" and some description in the "Terminal Name" (optional). MID and TID will be supplied by Tyro.

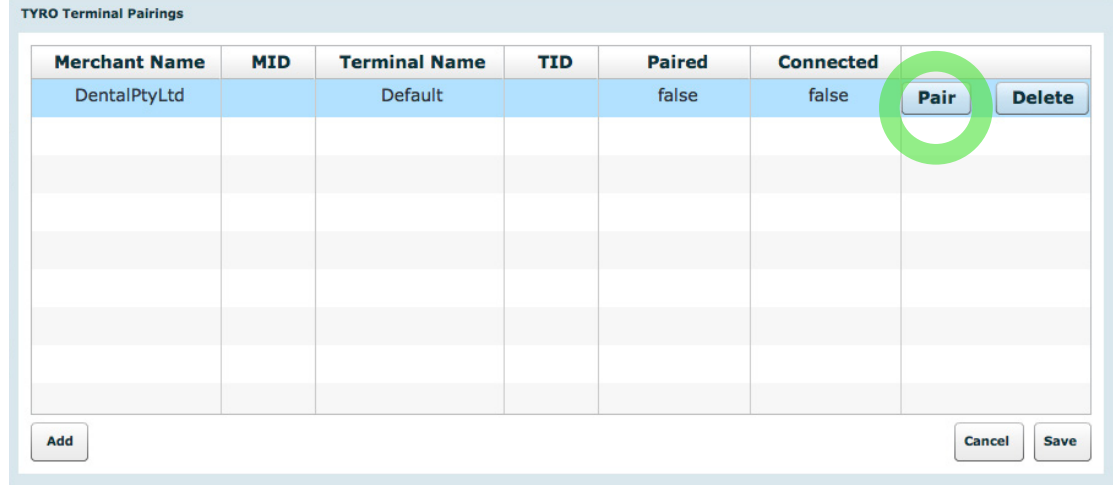

g. Press "Pair" button to connect to the TYRO terminal.

h. On the Terminal press "Menu" and select "Configuration", enter Admin password and press "OK".

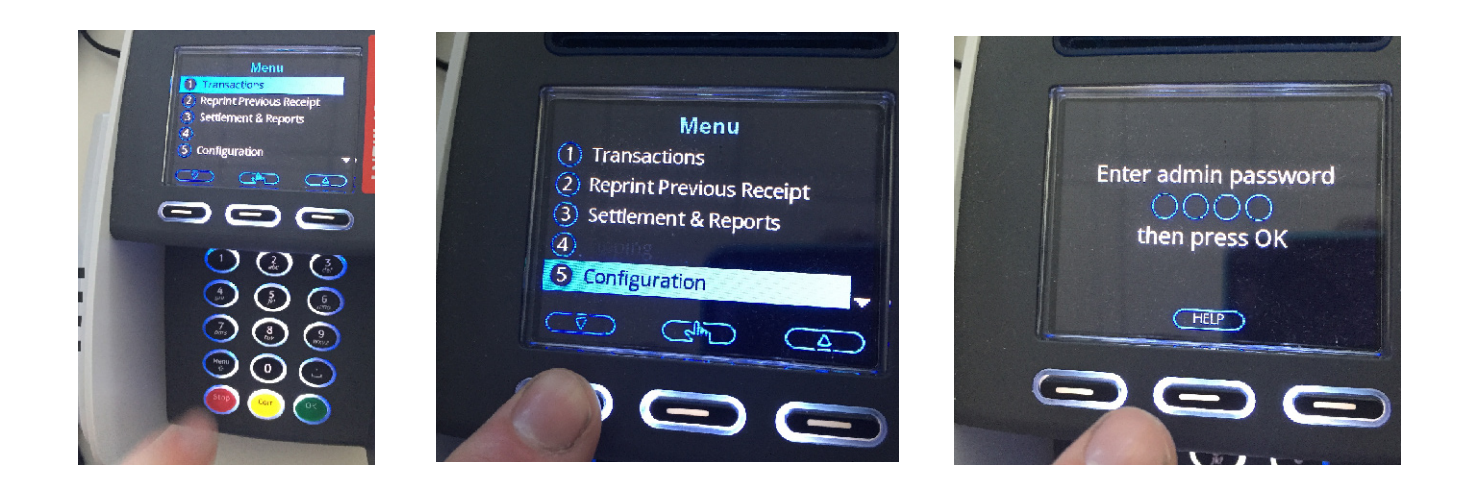

i. Select "Integrated EFTPOS" on the terminal and press "OK", then scroll to "Pair with POS" and press "OK"

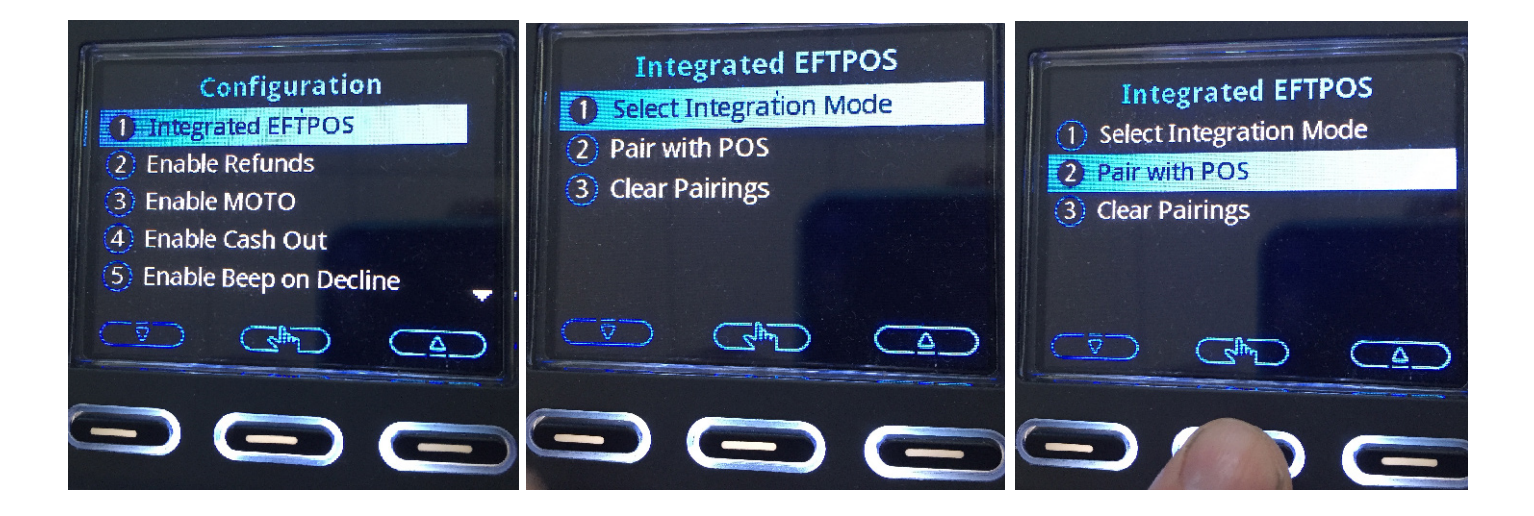

j. Enter the shown MID and TID values into the Praktika's Pairing table and then press "Start" on the terminal

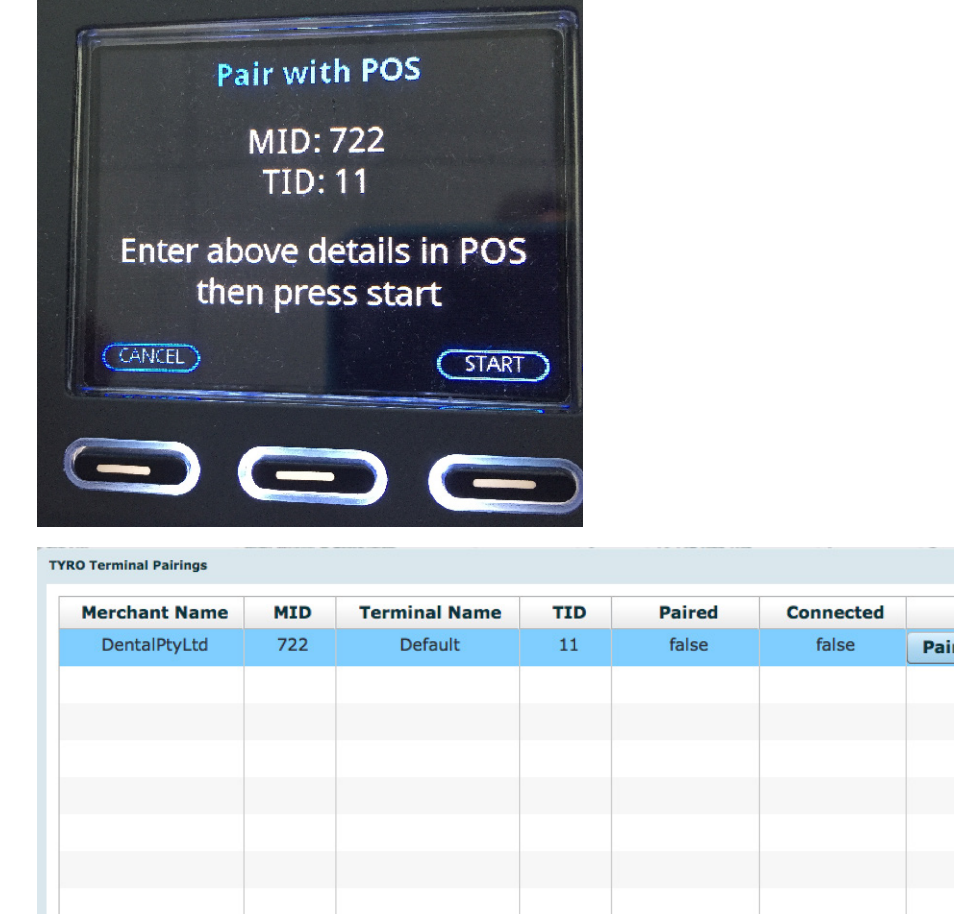

k. The pairing may take several minutes and if it is successful, it will update the Paired and Connected fields to "true" as well as the indicator on the TYRO connector button will turn green. Now your TYRO terminal is ready to use.

Delete

Cancel

Save

l. Repeat the procedure for every other TYRO terminal you would like to use with Praktika.

#### **4.2.9. Passwords**

No default admin password has been assigned to the terminal. During set-up, you will be asked to enter your password. Choose a secure numeric password.

Add

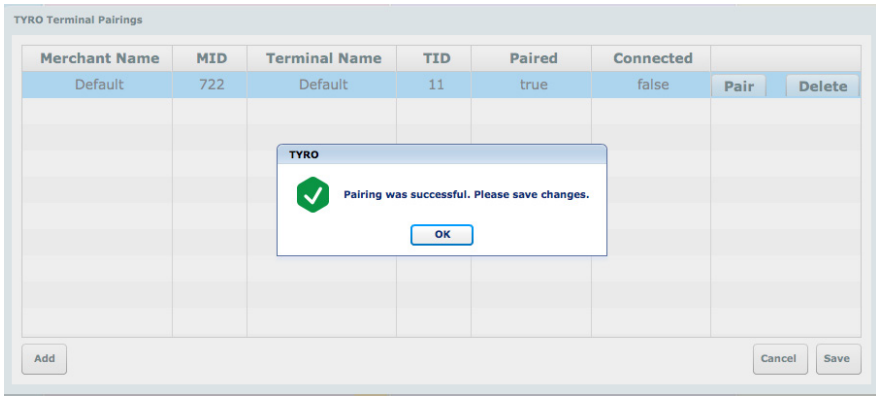

No sequences/repetitions are accepted. The admin password is used to:

- modify terminal settings

- set/change passwords for tipping, refunds/voids, etc.

The admin password should only be provided to individuals on

a need-to-know basis. You can change your admin, refund or tipping passwords by going to Menu >Change Passwords.

The terminal will automatically enforce a temporary lock-out after three or more unsuccessful password attempts.

#### **4.2.10. Settlement**

By default, each Tyro terminal is configured to automatically settle at midnight (local time). You can change the settlement time:

- on the terminal via Menu > Automatic Settlement > Change

- by calling Customer Support.

#### **4.2.11. Reporting**

Transaction and daily reconciliation reports are available on:

- Tyro's Merchant Portal
- the Tyro application in Praktika Reports section
- the Tyro terminal via Menu > Settlement/Reports > Reconciliation Report.

#### **4.2.12. Refunds**

The refund function must be enabled for you to be able to process refunds. The card holder must be present and you will need the refund password. To refund a transaction, go to Menu>Transactions>Refund.

- Enter admin password, press OK
- Enter the value and press OK
- Then swipe or insert the card as per a normal transaction.

Give the cardholder a copy of the receipt and retain the merchant receipt as proof of the transaction.

#### **5.1. Making Payments and Claims through TYRO Terminal with Praktika**

You can send transactions from Praktika to TYRO, receive and display the results of claims and payments. You can do it from the Appointment screen.

#### **5.1.1. Working with TYRO from the Appointment screen.**

5.1.1.a. Click on an Appointment in the Scheduler screen to add procedures.

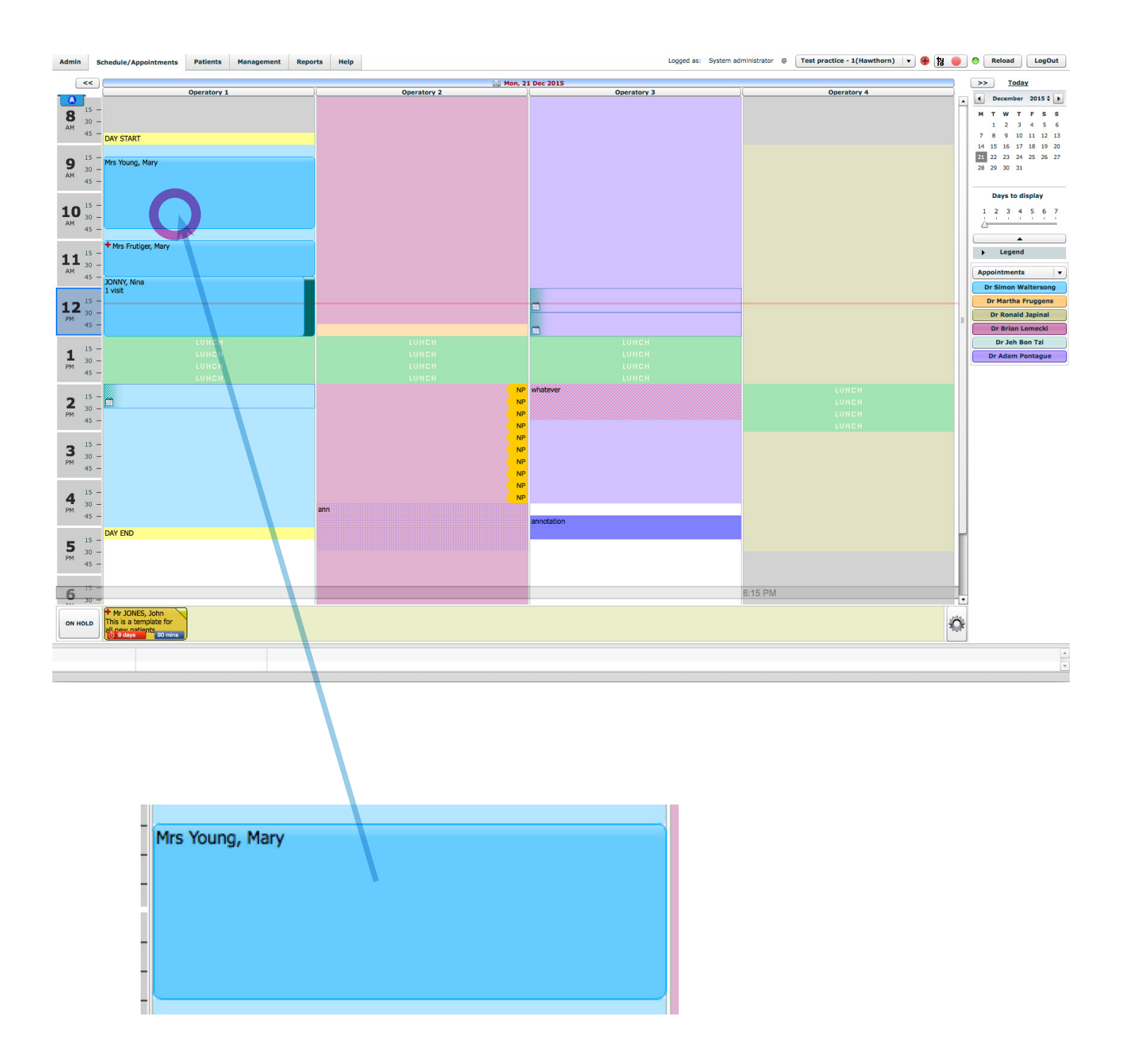

#### 5.1.1.b. Click on the "+" button to add procedures to appointment.

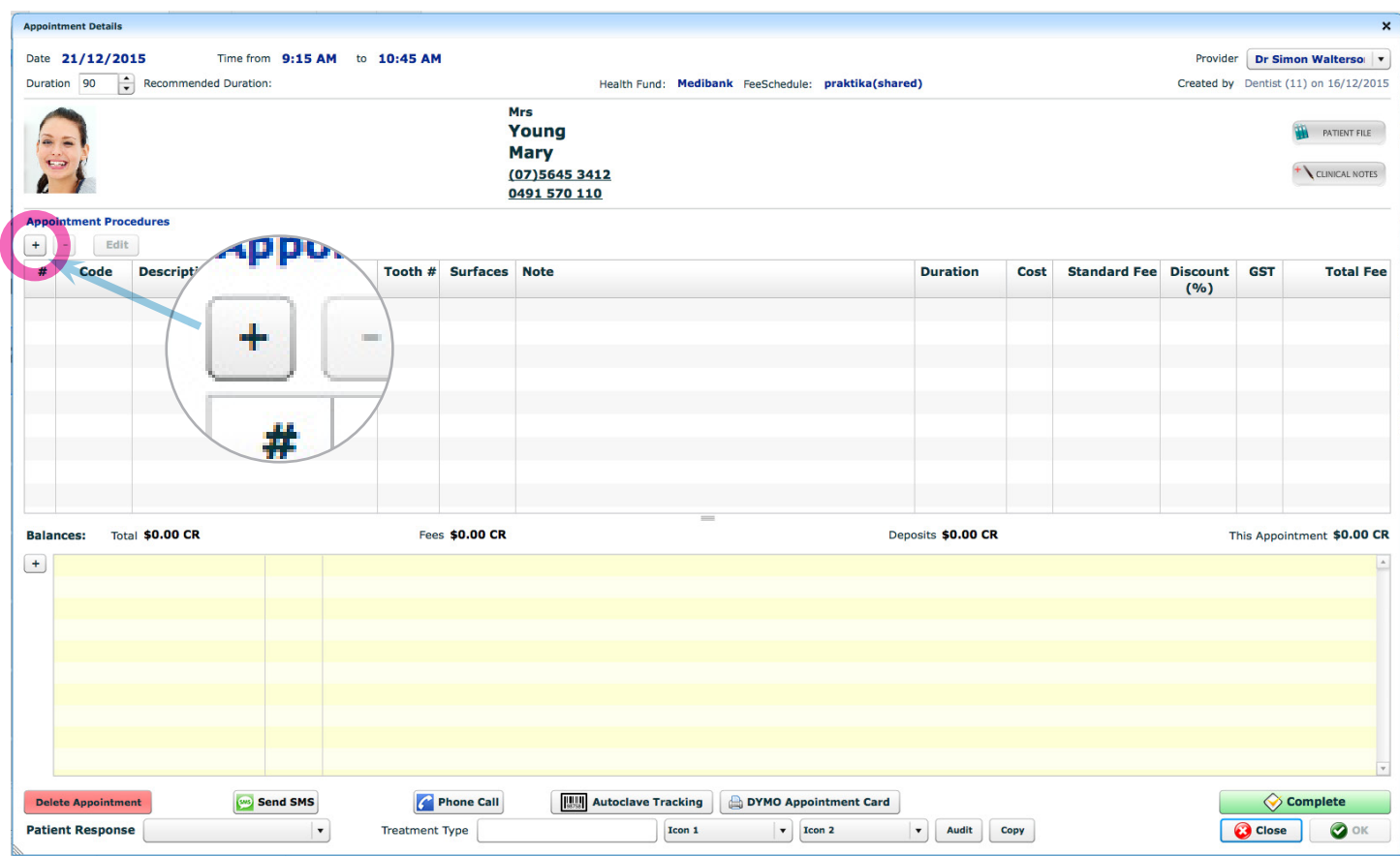

5.1.1.c. Select a required Fee Schedule from the Current Fee Schedule drop down box. Select a procedure from the list or by type in an ADA code in the Context input box, .

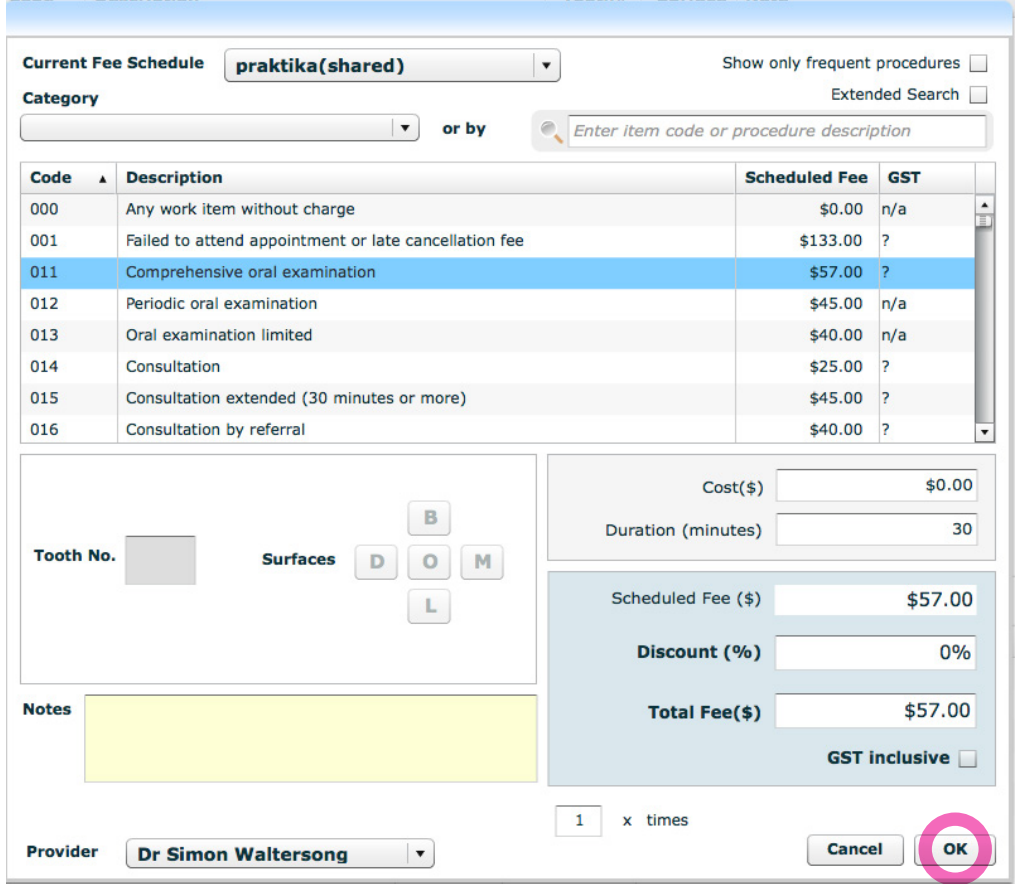

#### 5.1.1.d. Added procedures turn up in the Treatment Plan screen

5.1.1.e. Make sure that check boxes next to the procedures you want to add to the Appointment are selected and click "OK" button.

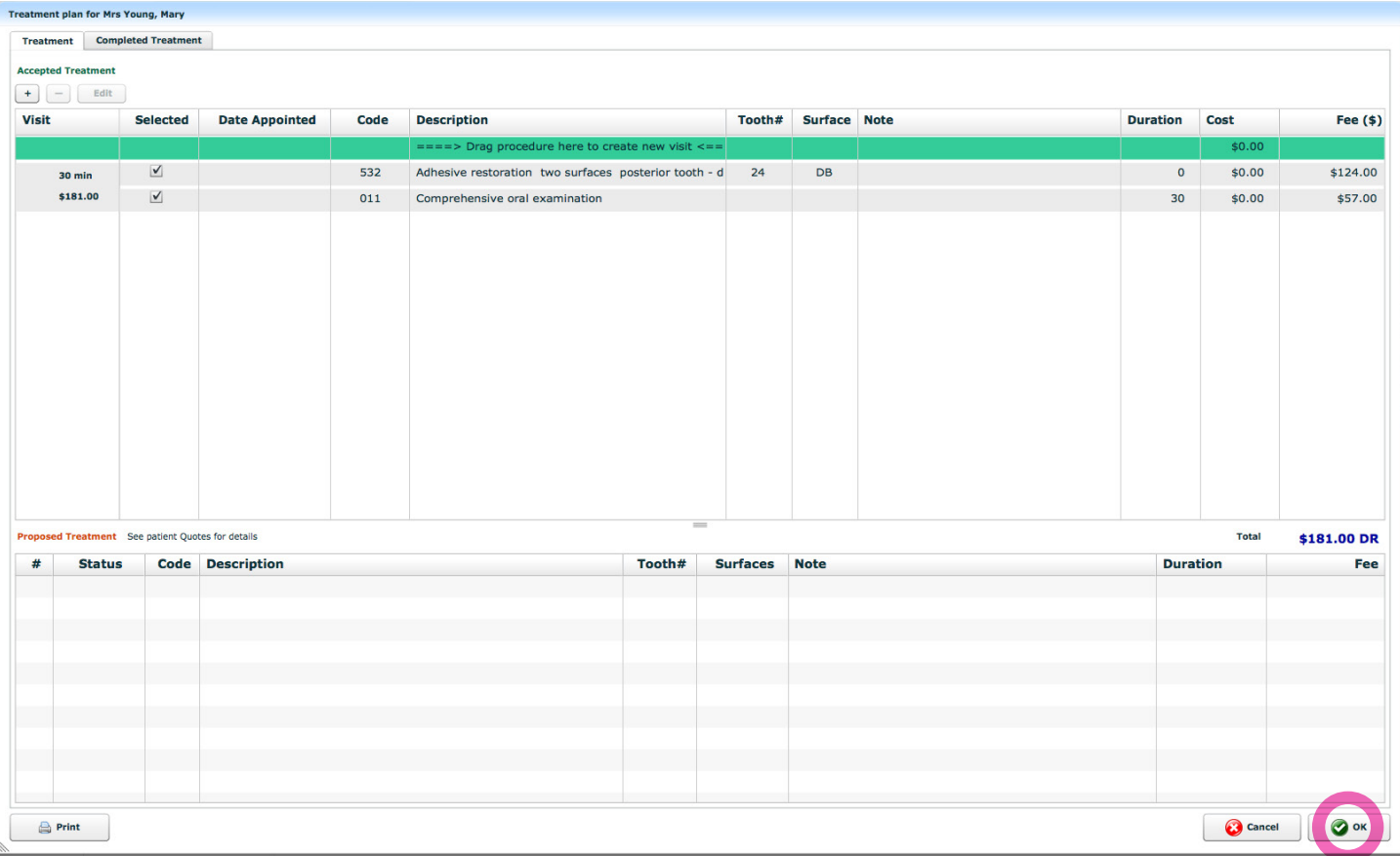

#### 5.1.1.f. Click on the "Complete" button to complete the appointment.

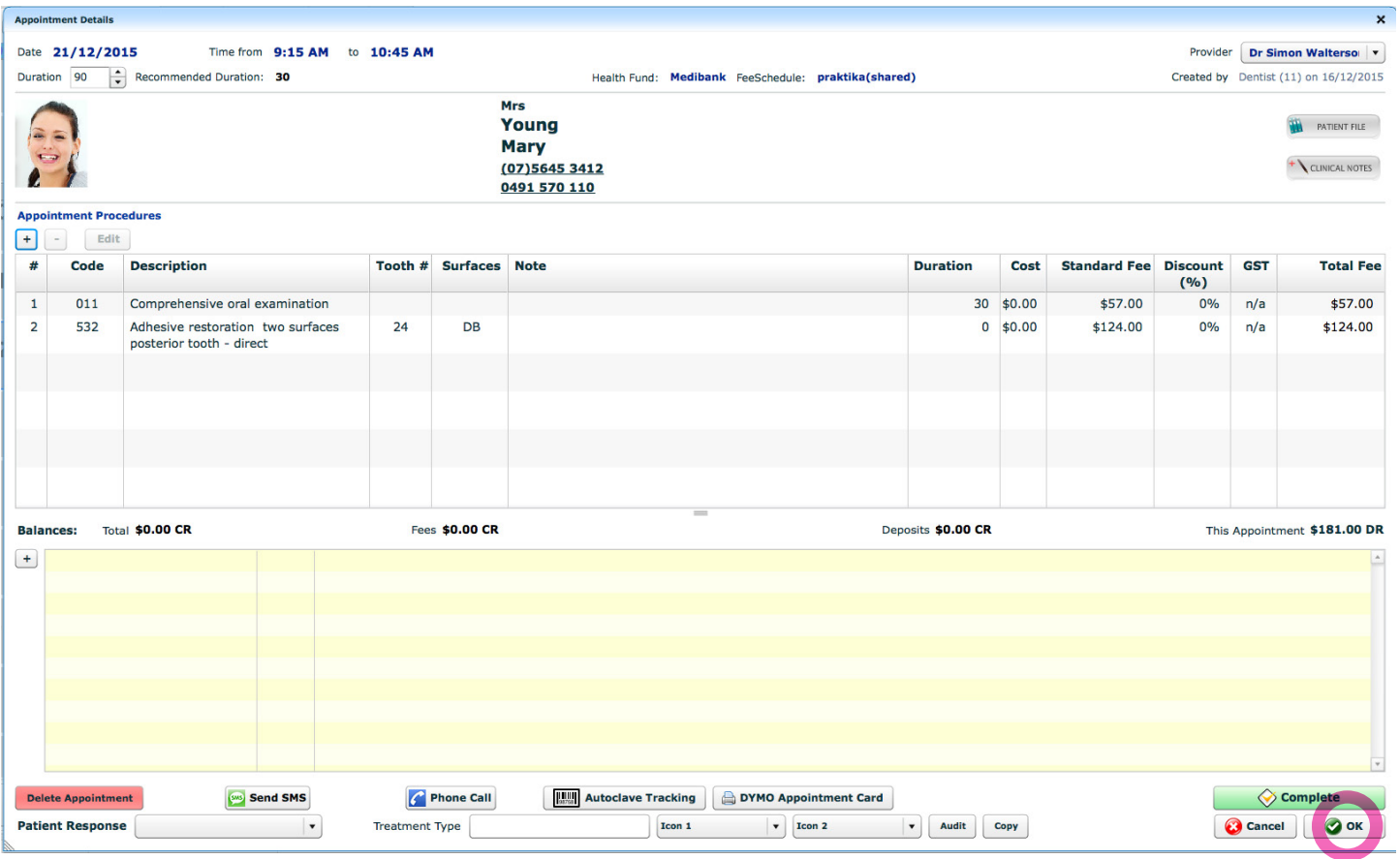

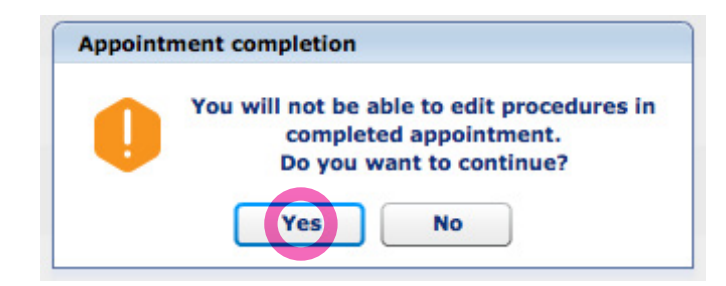

5.1.1.h. If Patient Recall has not yet been set, either set it or cancel (click "Close") to do it later.

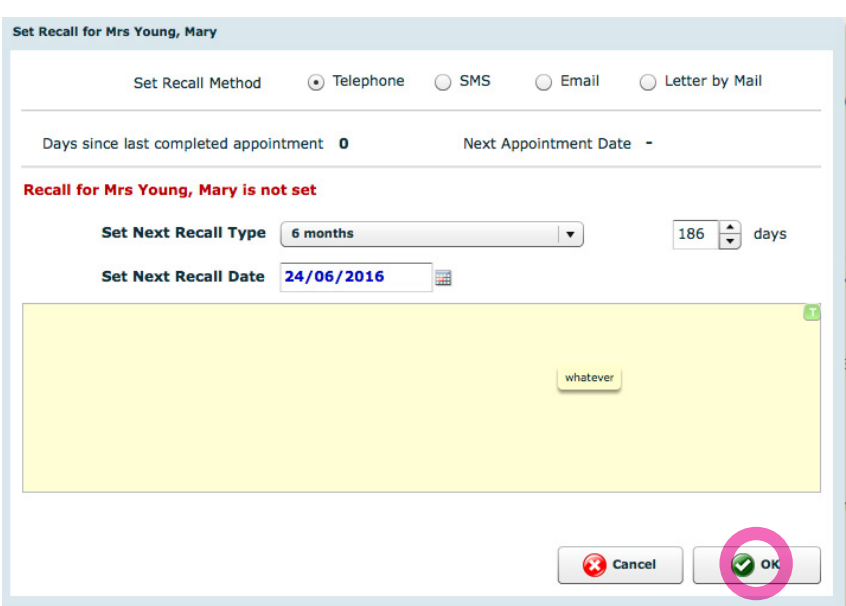

5.1.1.i. You can also add Clinical Notes or cancel the screen and do it later.

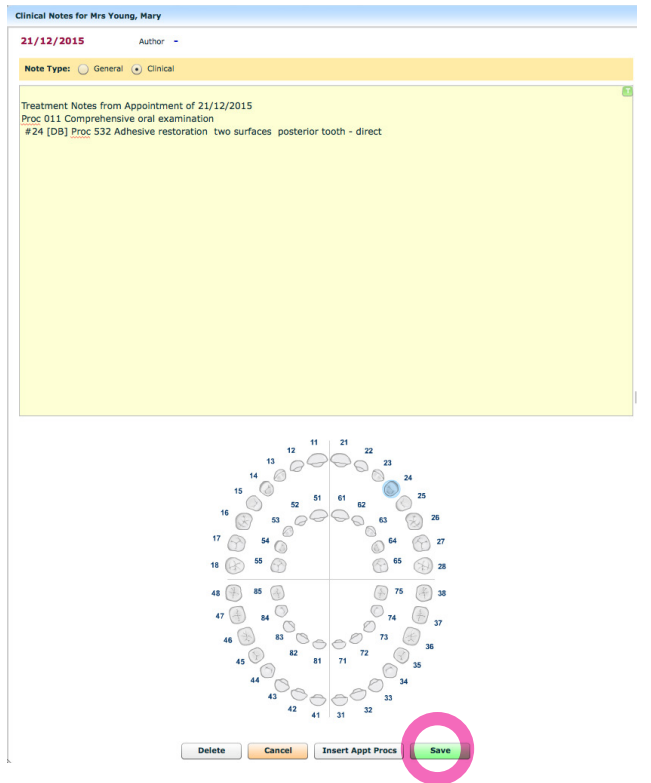

#### 5.1.1.j. In the Appointment screen, click on "TYRO" button to start transaction processes using a TYRO Terminal

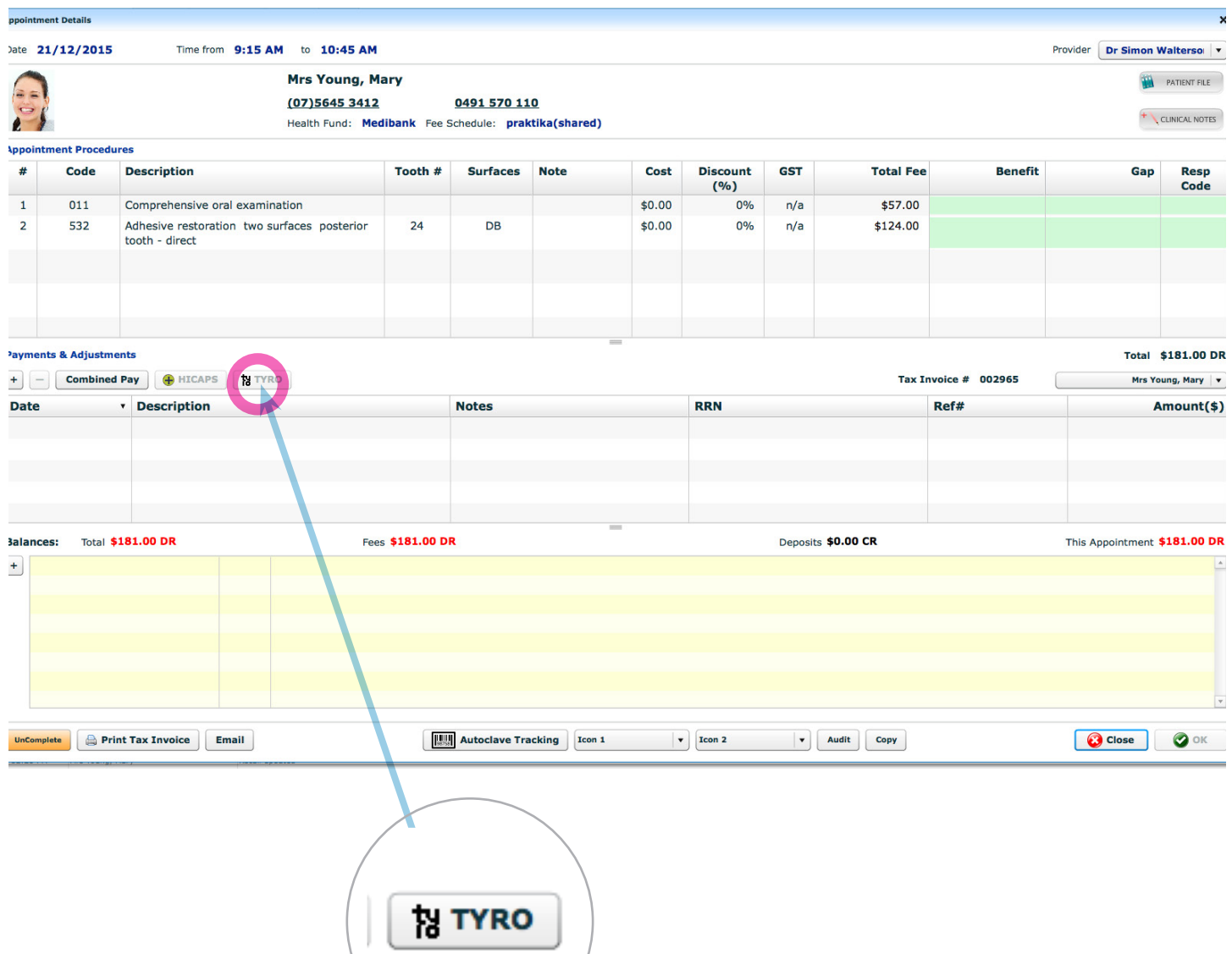

#### **5.1.2. Making a Claim Benefit from the Appointment Window**

#### 5.1.2.a. Make sure the correct merchant - Terminal is selected in the drop down box.

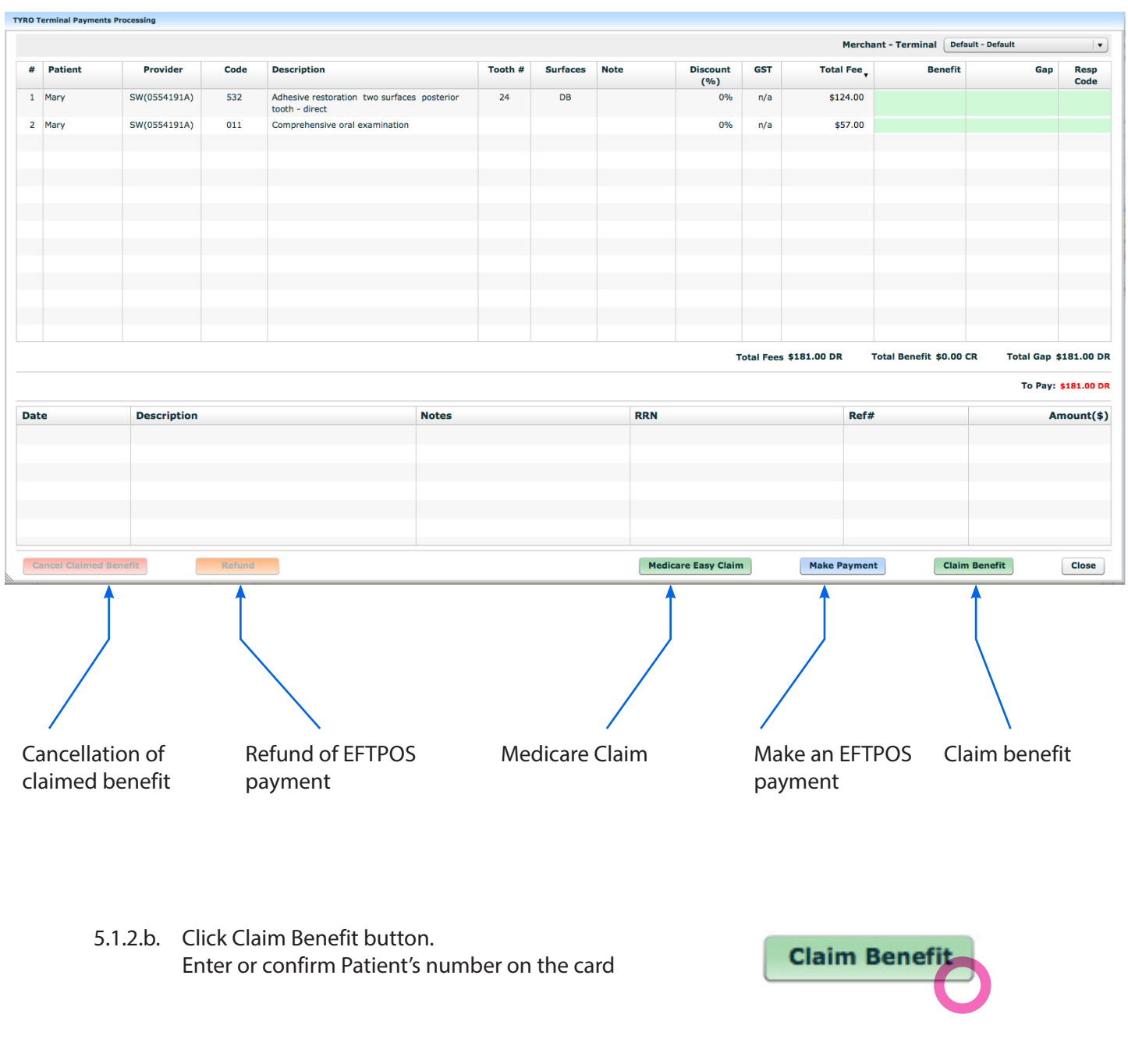

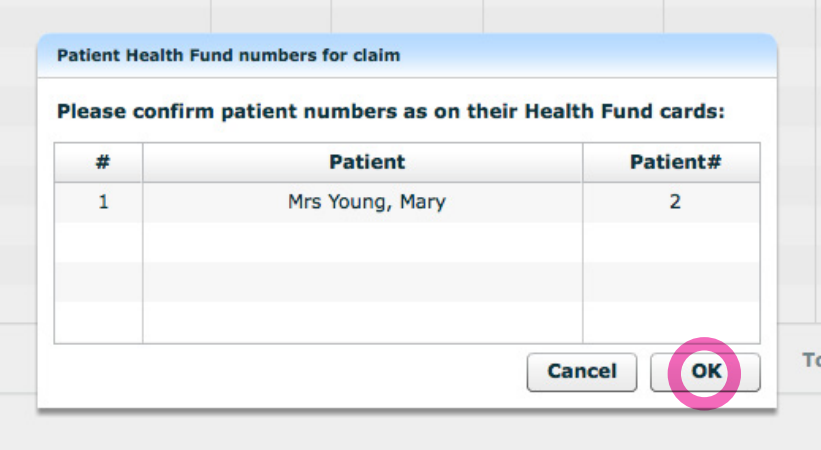

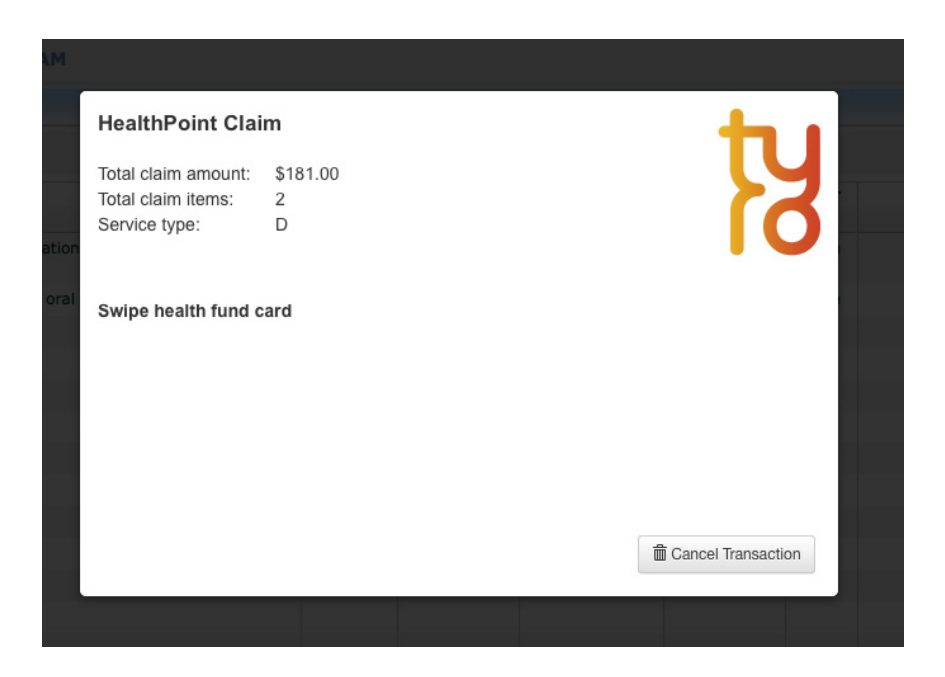

5.1.2.c. Swipe the card in the TYRO Terminal While the claim is being made. You will see a "waiting" cursor, which will return to its normal state, once the claim is completed.

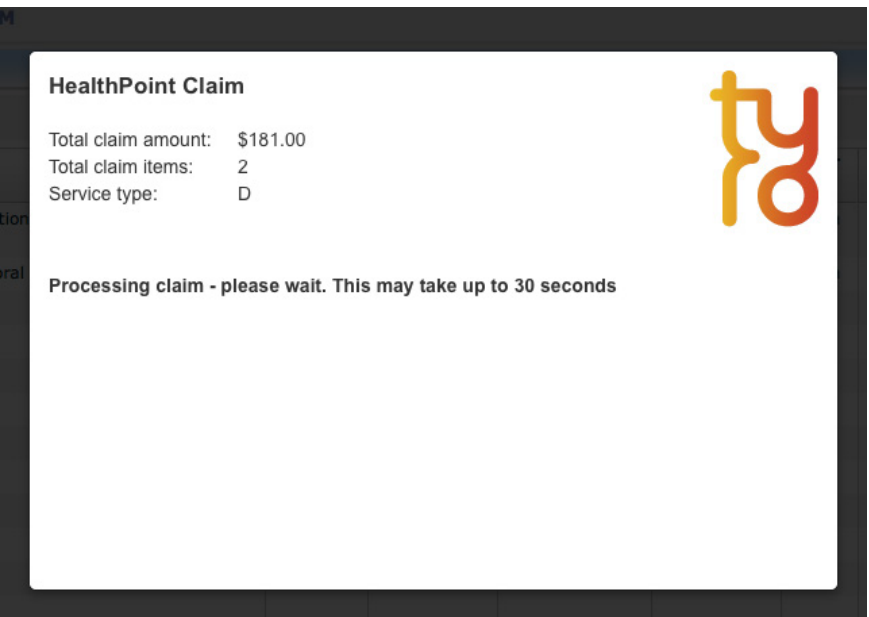

5.1.2.d. If the card swipe was successful, the result of the claim will be printed out by the terminal and it will also be displayed in the Appointment screen.

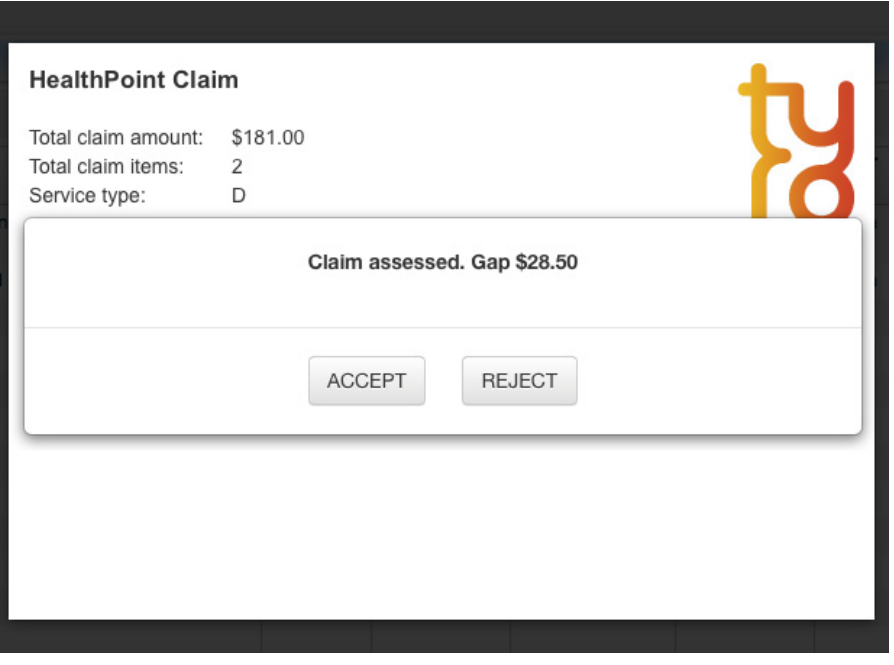

The benefit amount, the gap amount and the response codes are displayed in the table (highlighted with green) as well as the transaction details including the reference numbers and the total claim amount.

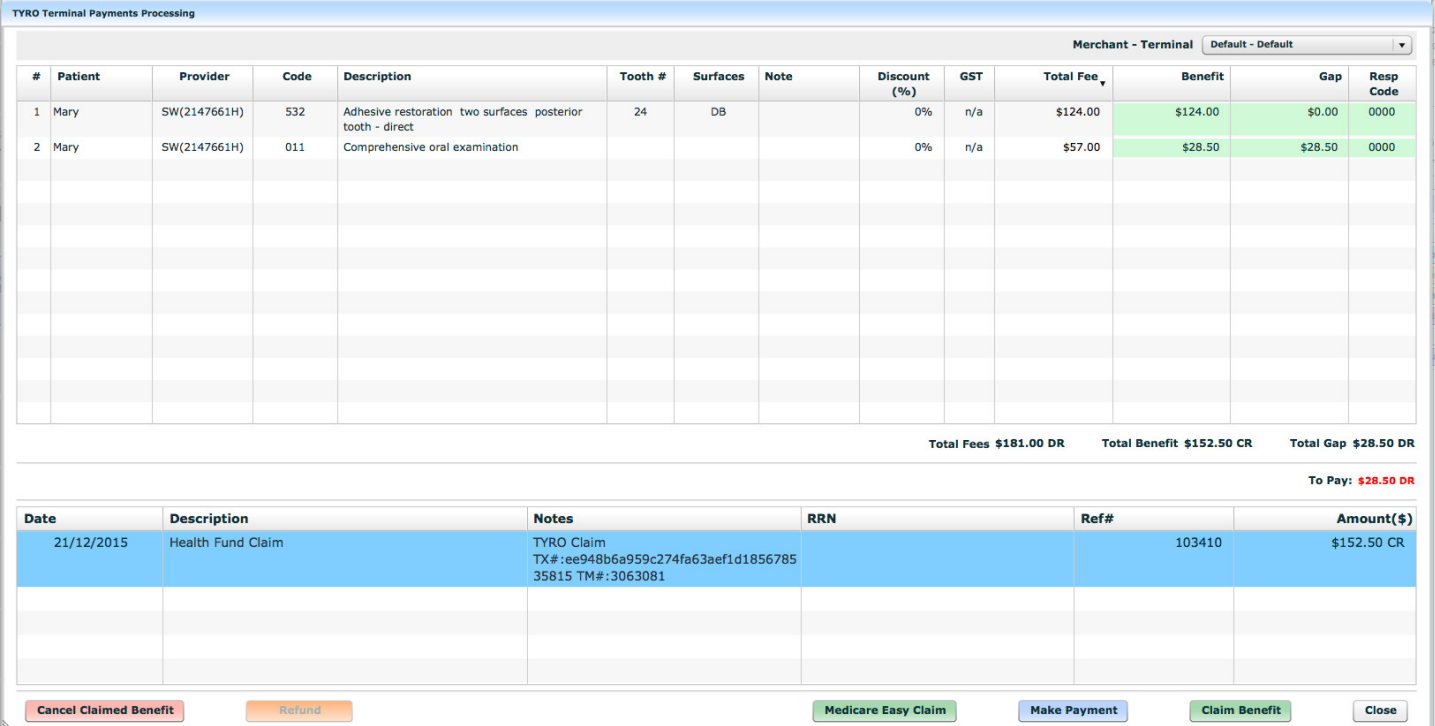

#### 5.1.2.e. Click the "Close" button to close the screen to get back to the Appointment screen or continue to process EFTPOS payments (click "Make Payment" button for that) or perform other claims.

#### **5.1.3. Making an EFTPOS (Debit or Credit Cards) Payment from the Appointment Window**

5.1.3.a. Click "Make Payment" button in TYRO Terminal Payment Processing window.

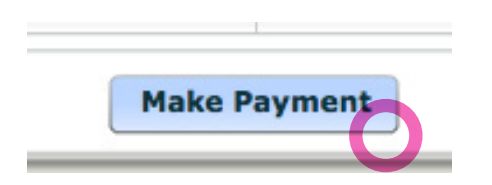

5.1.3.b. Select a payment type: Cheque, Savings or Credit and the amount to be paid. Click "OK" button. Please note that the card selection

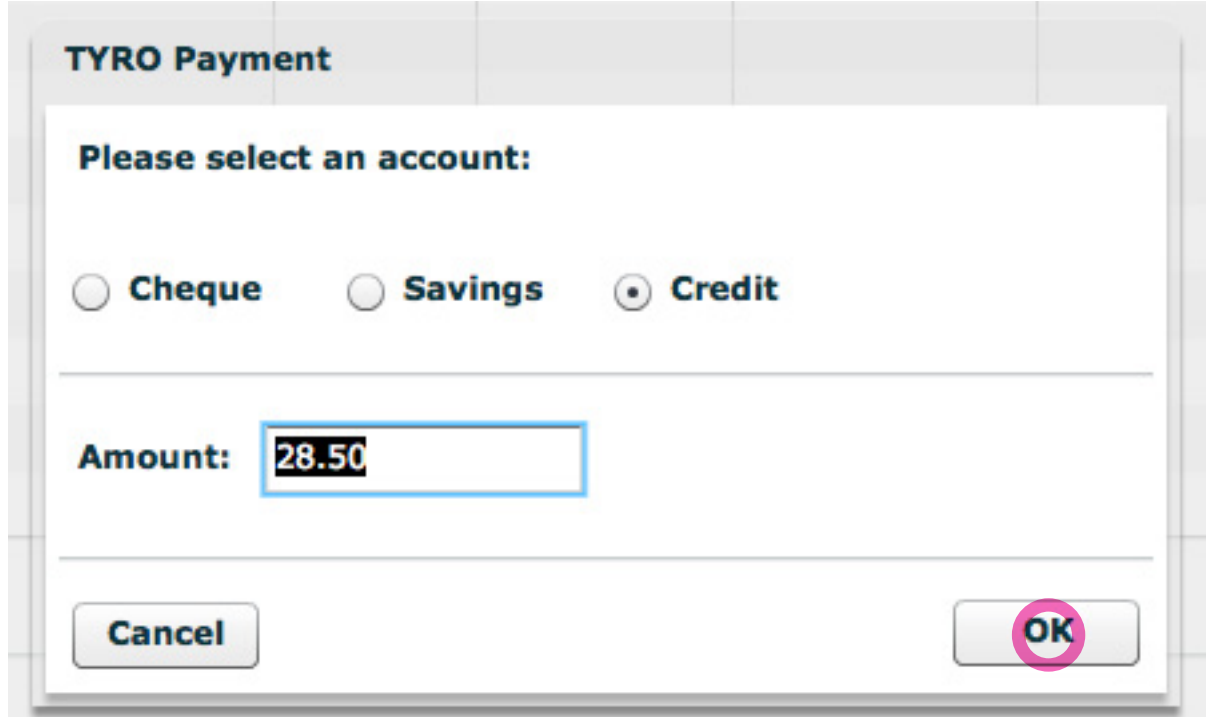

5.1.3.c. Upon the terminal prompt, swipe the EFTPOS card and either enter the PIN number or print out a docket for a patient to sign. The terminal as well as the computer with the connected terminal will prompt you what action must follow depending on the type of payment chosen.

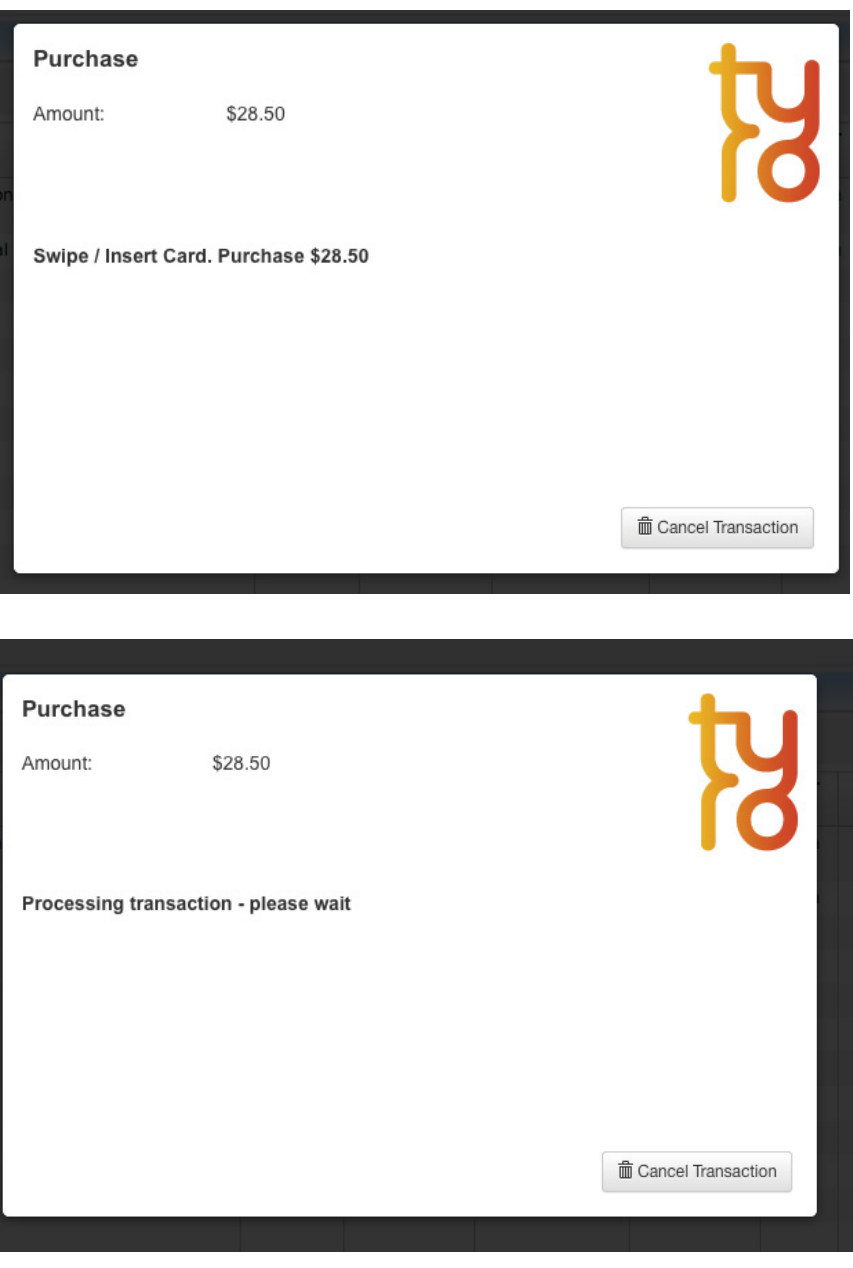

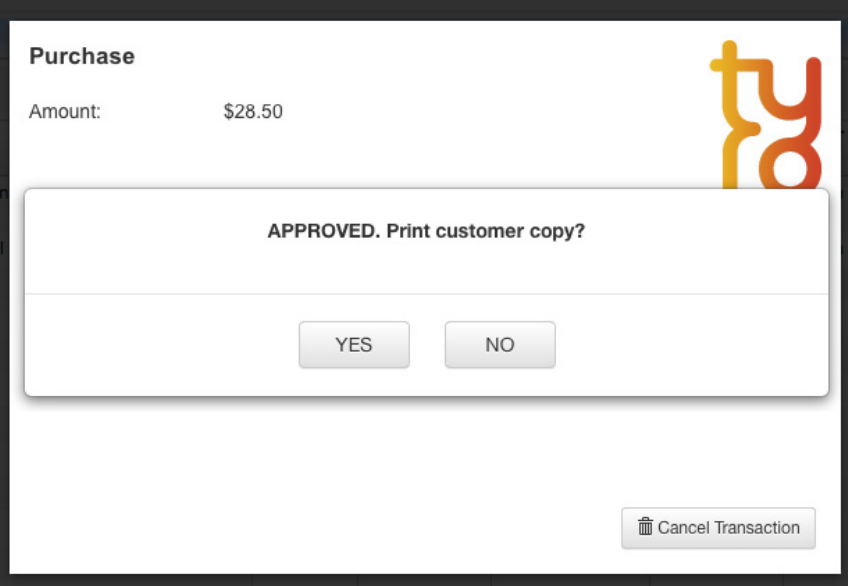

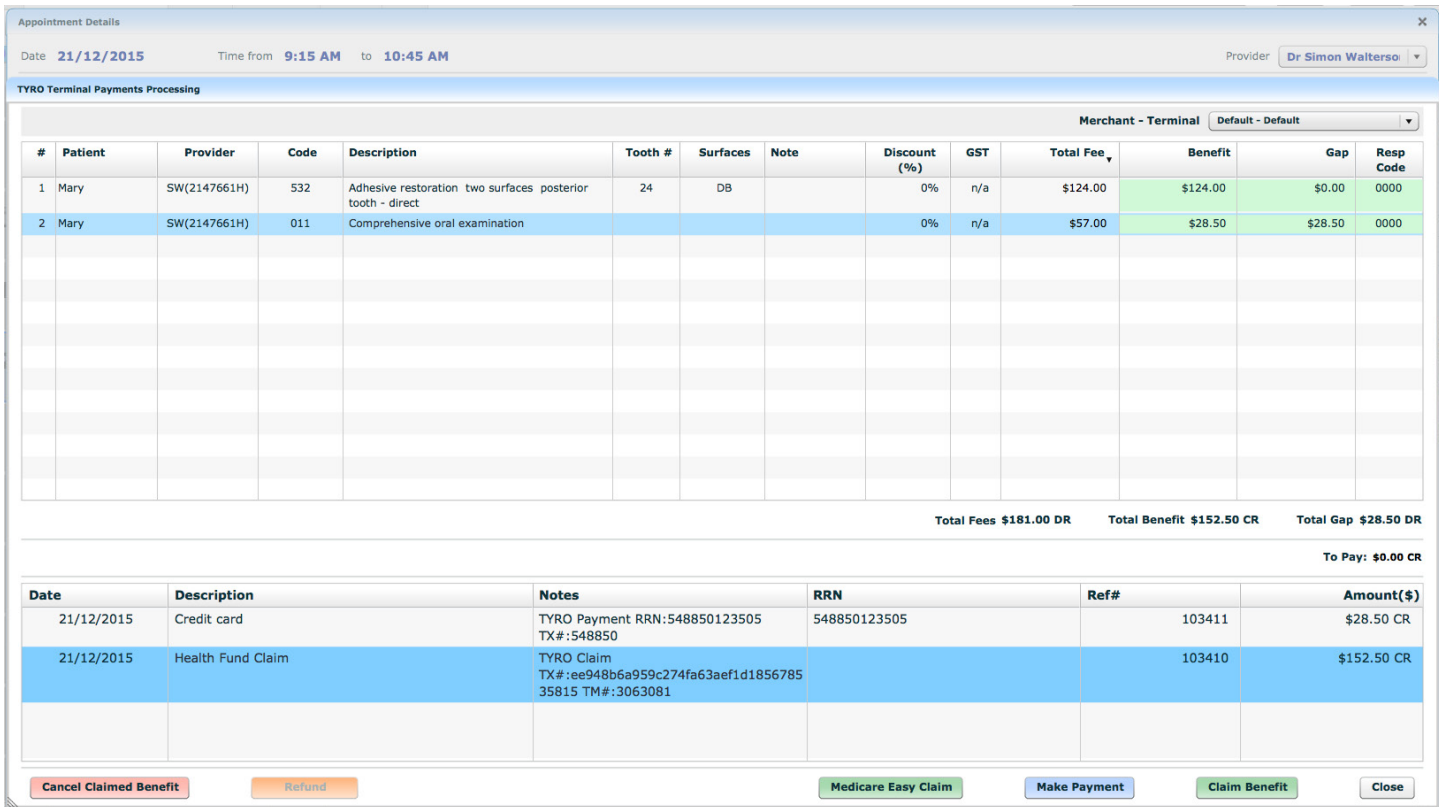

5.1.3.d. The Praktika screen will reflect the transaction details once it is successfully processed.

*Note: EFTPOS payments normally attract a surcharge, which is also reflected in the transactions table as a separate entry.*

#### **5.1.4. Cancellation of a TYRO Claimed Benefit**

5.1.4.a. To cancel a TYRO claimed benefit click "Cancel Claimed Benefit " in the Praktika Terminal Processing Window.

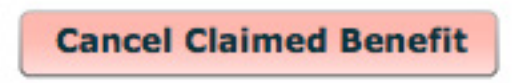

5.1.4.b. If you are in the Appointment window, first select a transaction you need to cancel and click "–" button above the Transactions table

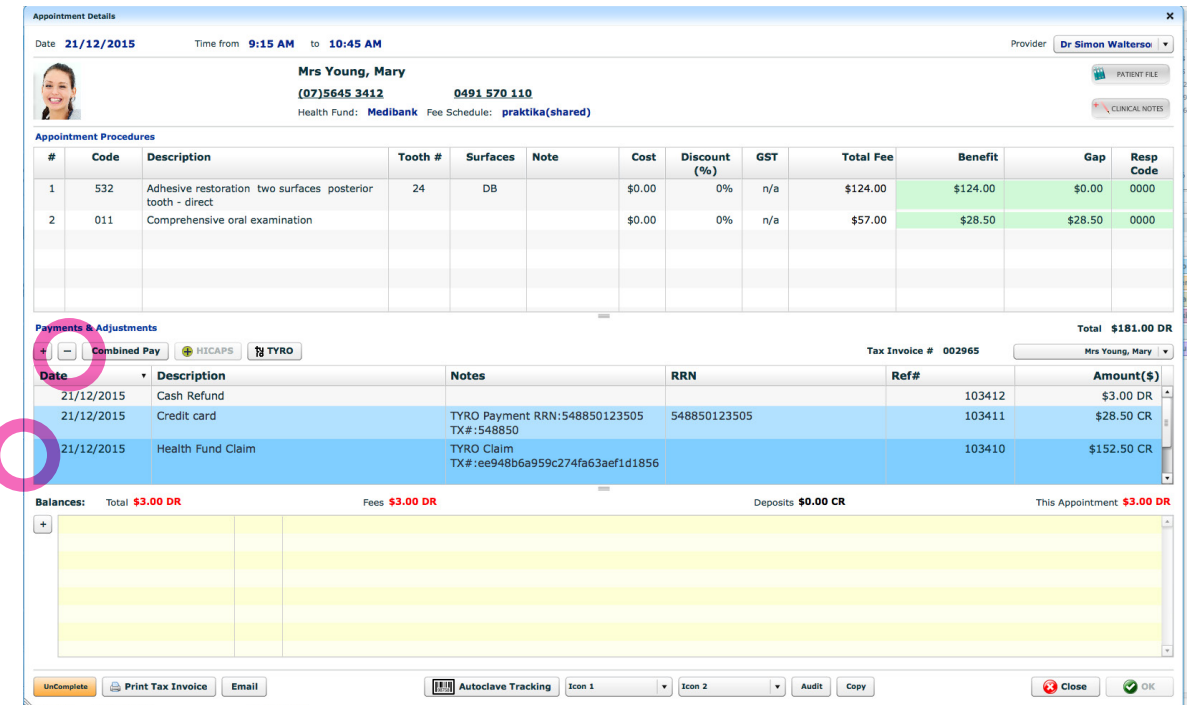

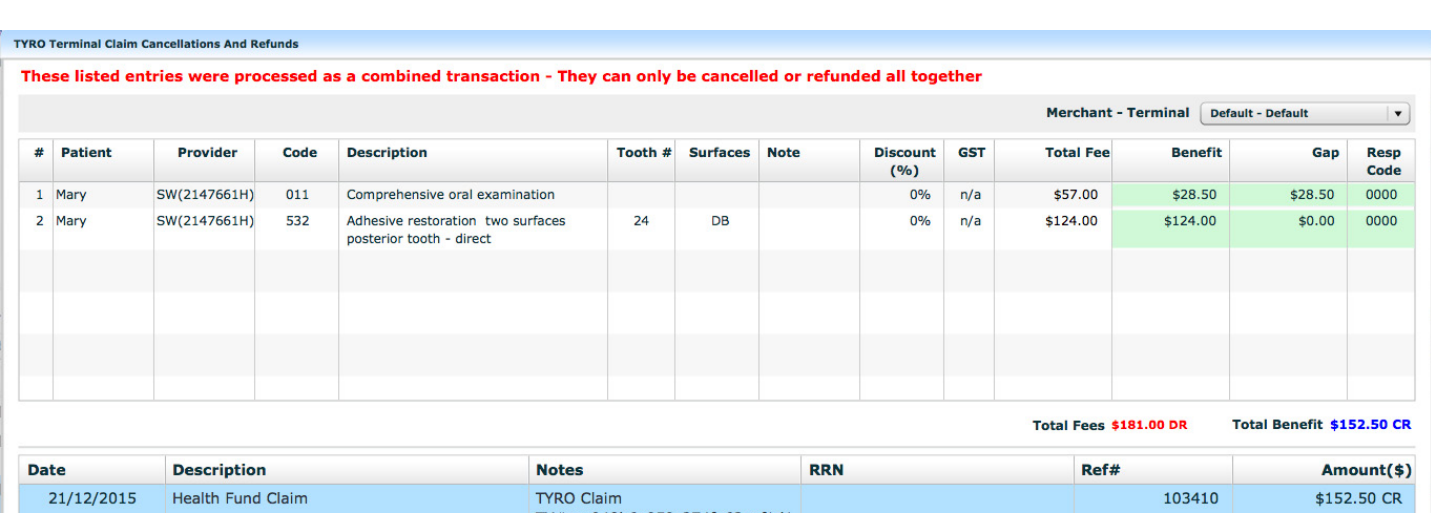

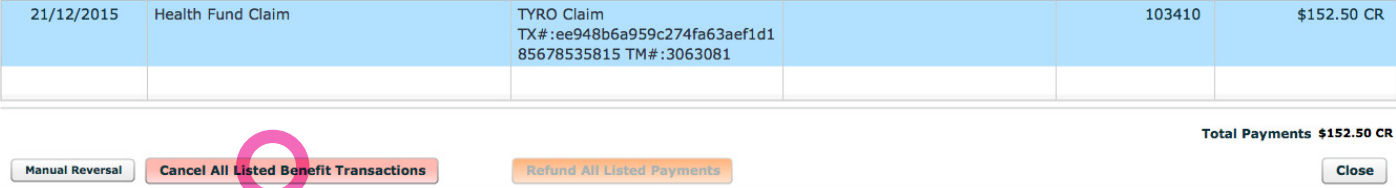

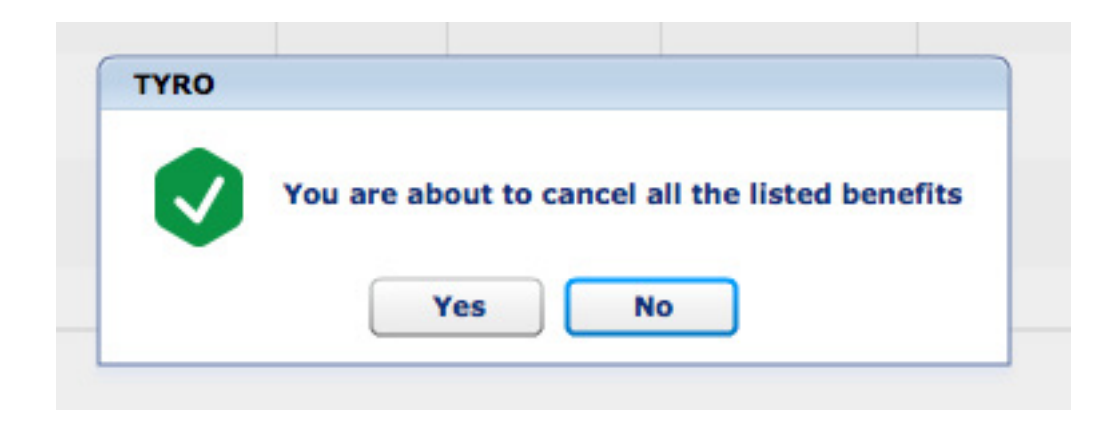

5.1.4.d. Swipe the patient's health fund cars at the prompt.

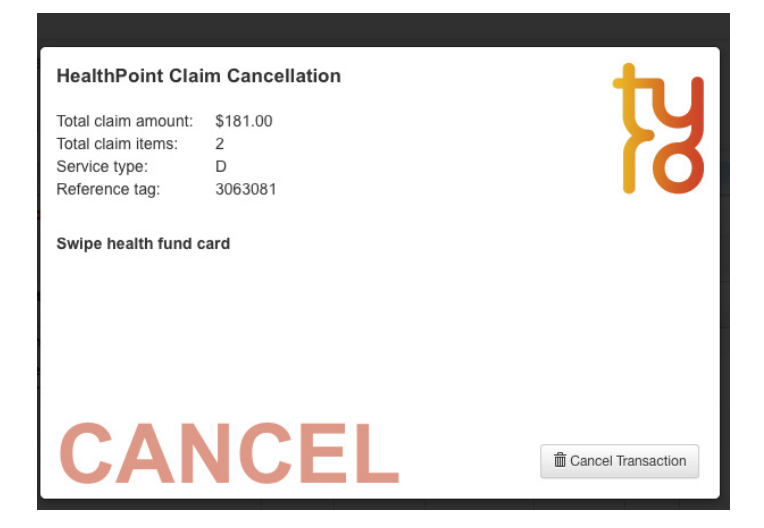

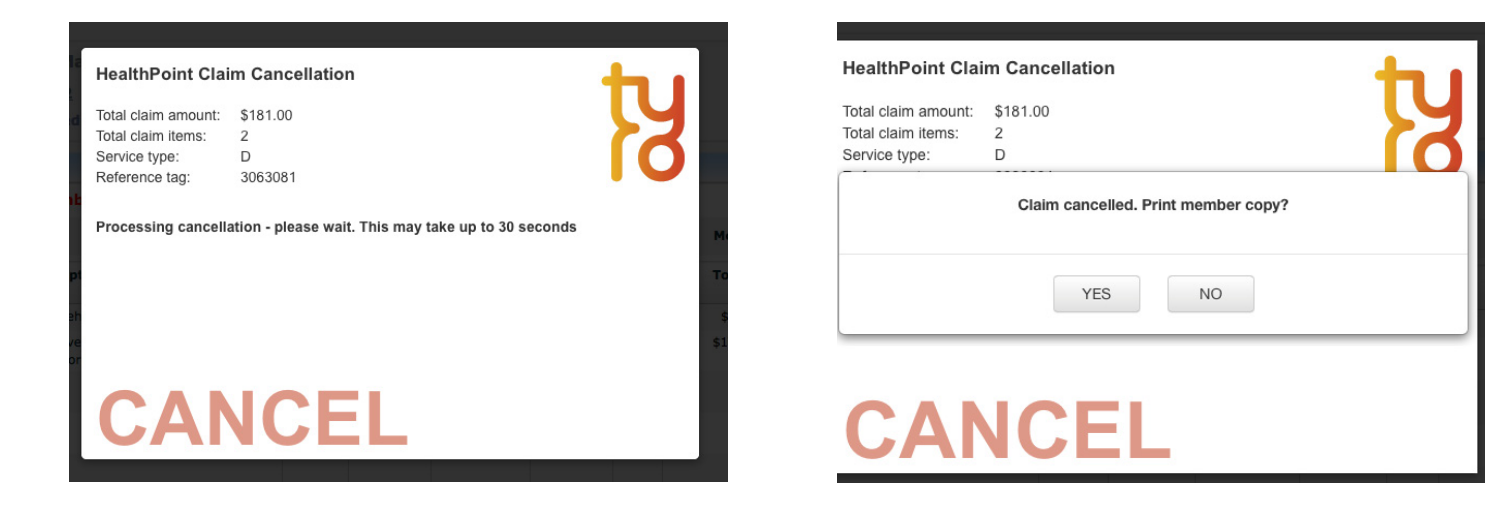

#### 5.1.4.e. After the successful transaction the cancelled claim will be displayed in the transaction table as TYRO Reversal

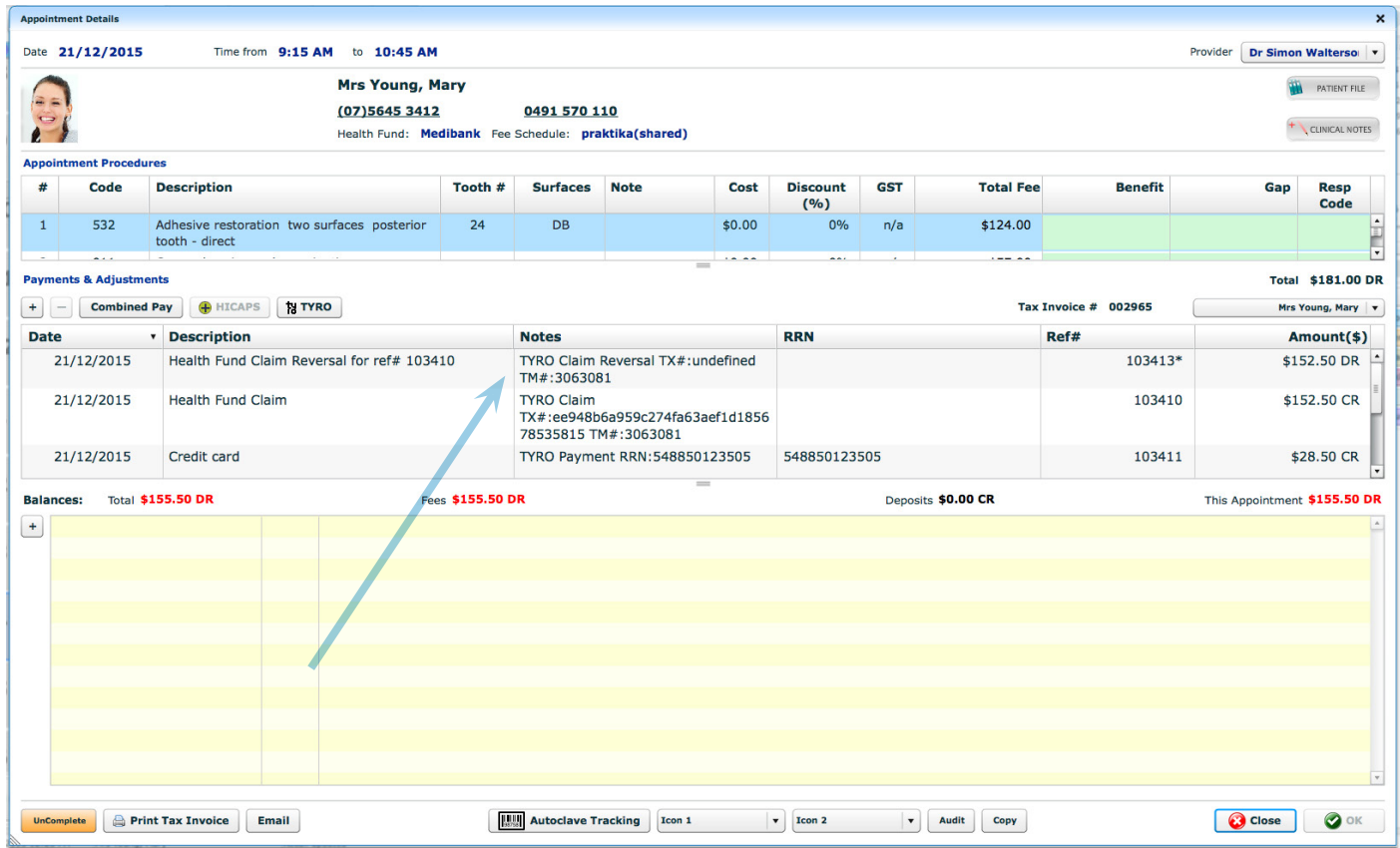

#### **5.1.5. Refunding an EFTPOS payment made with TYRO Terminal**

5.1.5.a. If you are in the Appointment window, first select a transaction you need to cancel and click "–" button above the Transactions table

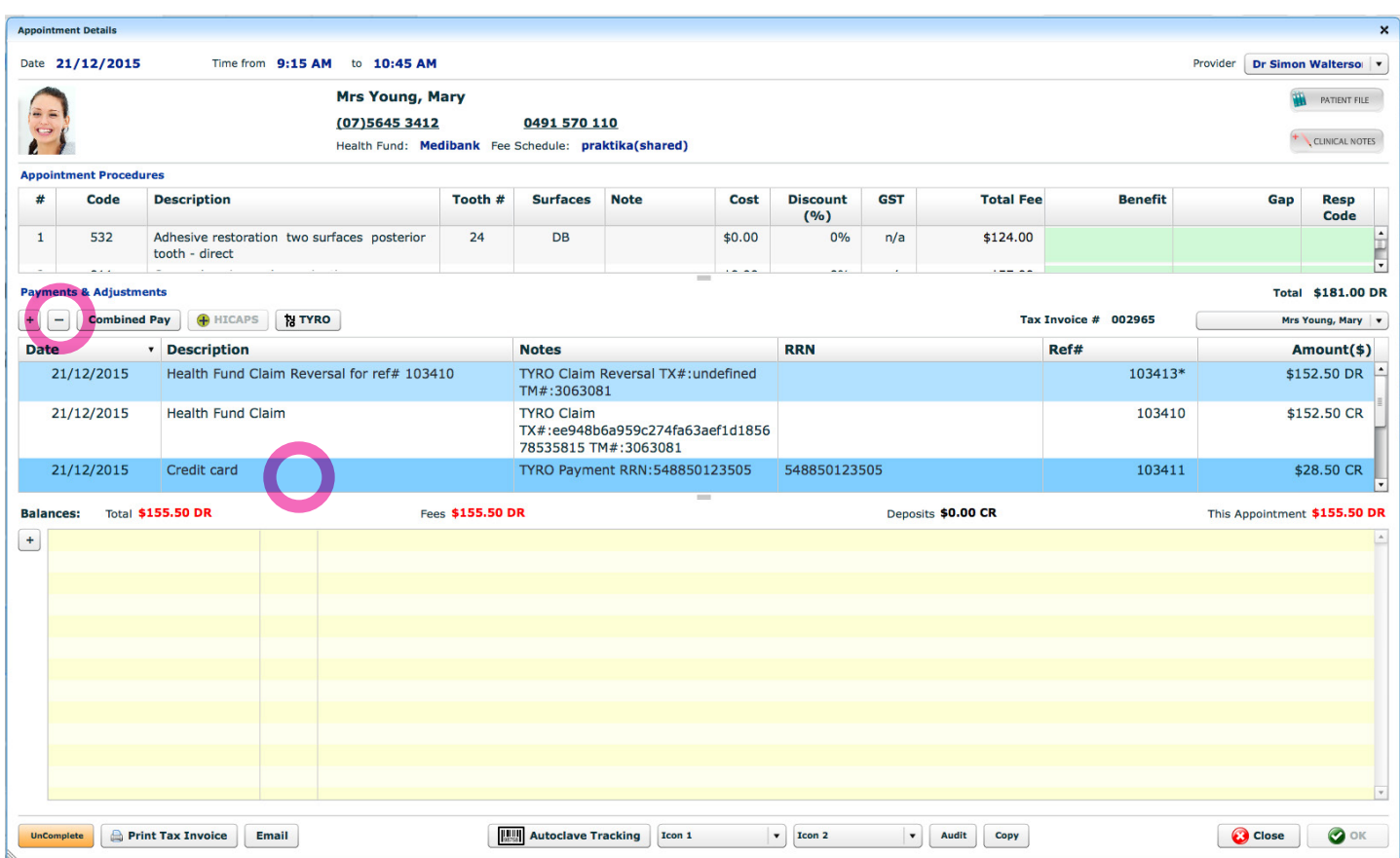

#### 5.1.5.b. In the TYRO screen select an EFTPOS payment you want to refund. (it is selected by default if you came to this screen from the appointment window) and click "Refund " button.

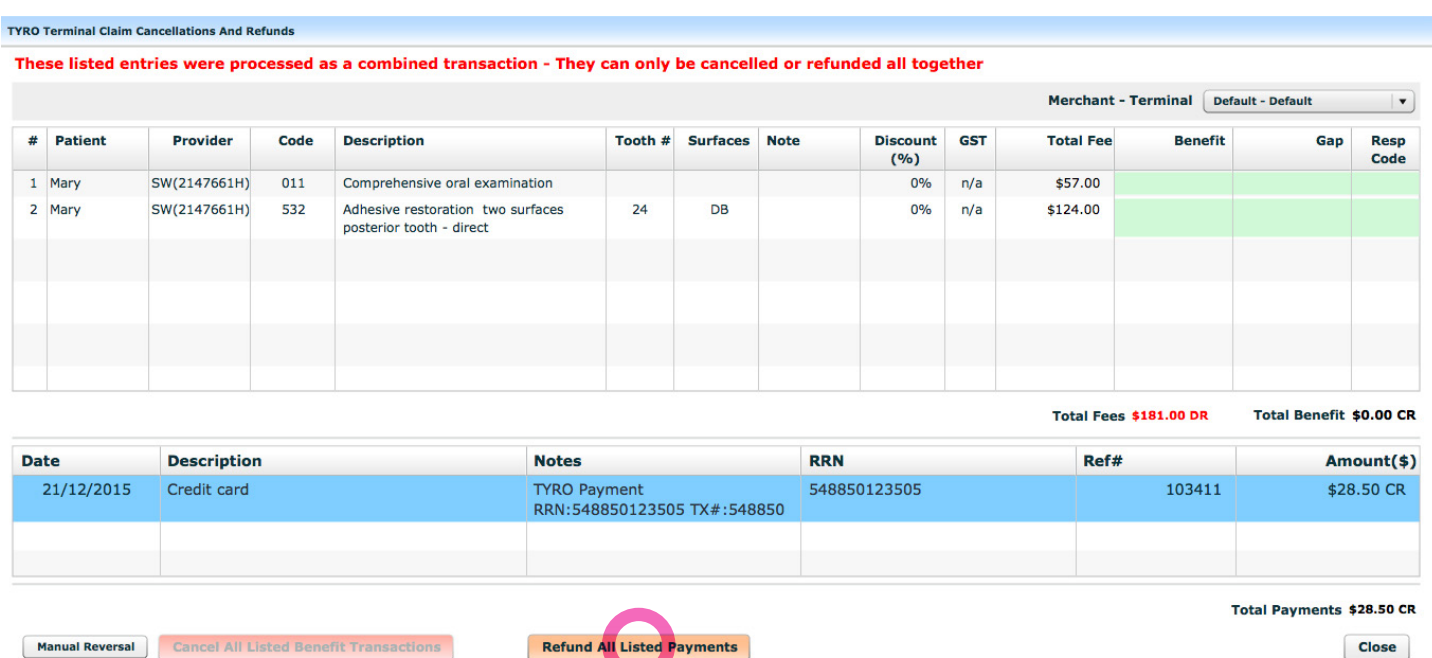

5.1.5.c. Click "OK" button if you want to refund the payment in the popup window.

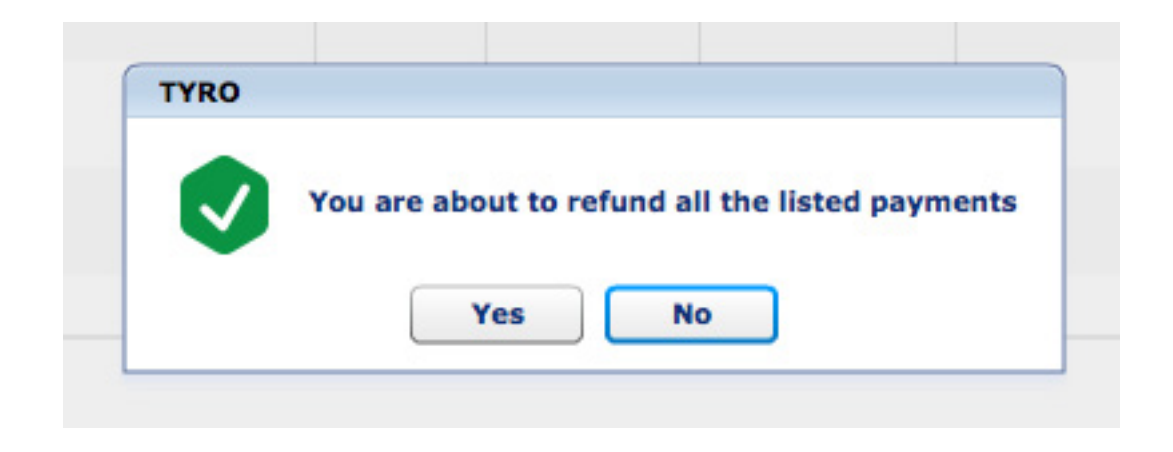

5.1.5.d. On the TYRO Terminal there shall appear a screen prompting you to enter your Refund password. (it is the Admin password supplied by TYRO)

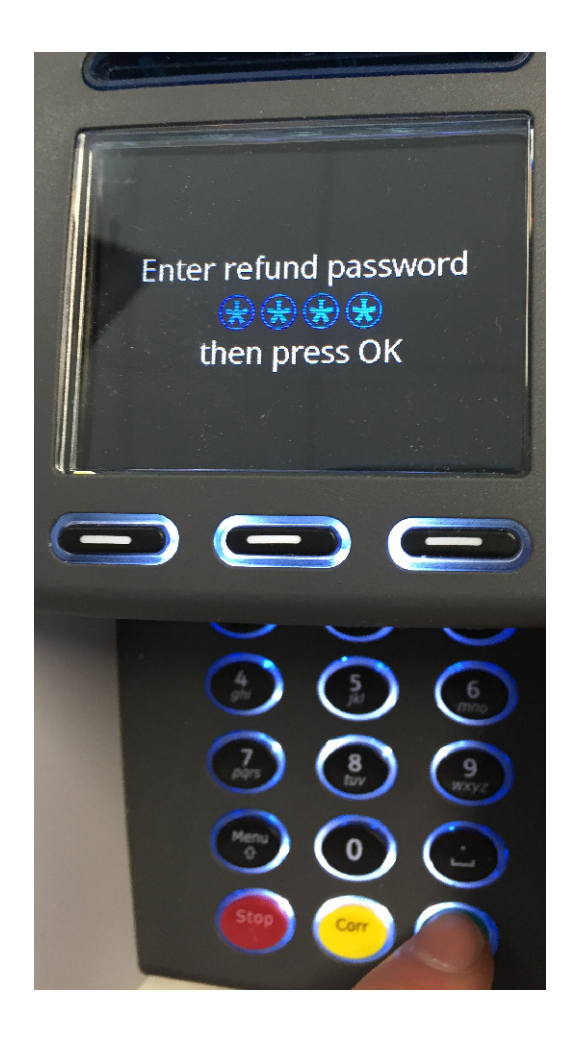

5.1.5.e. Swipe the patient's health fund card at the prompt and follow the terminal's instructions

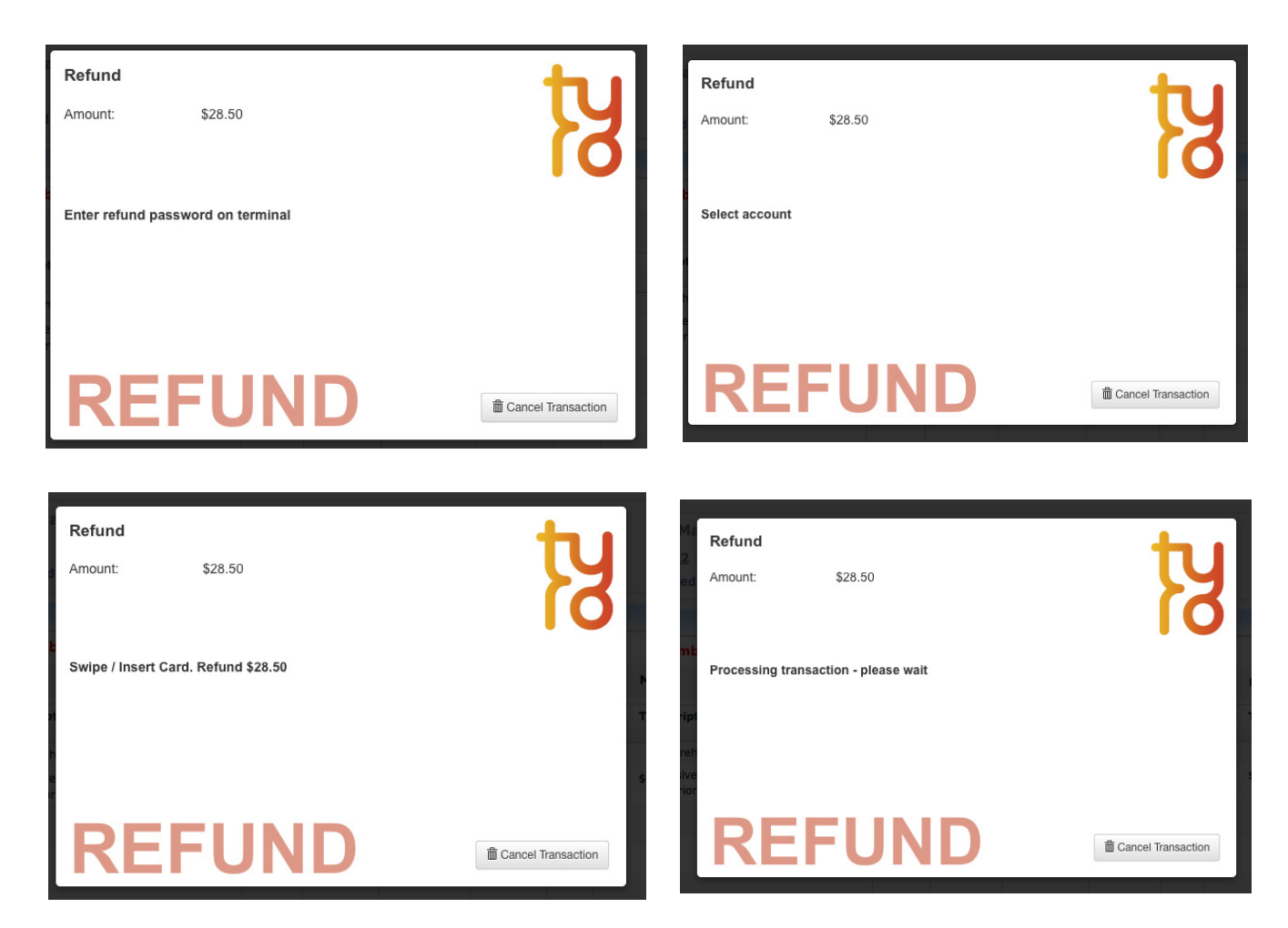

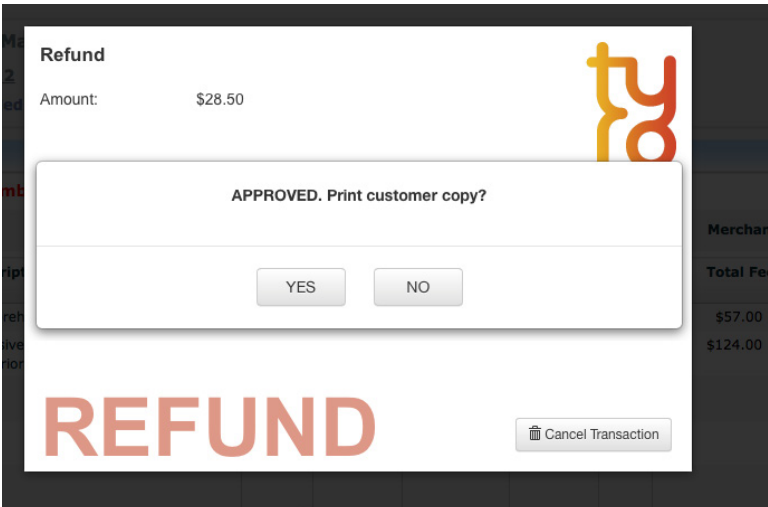

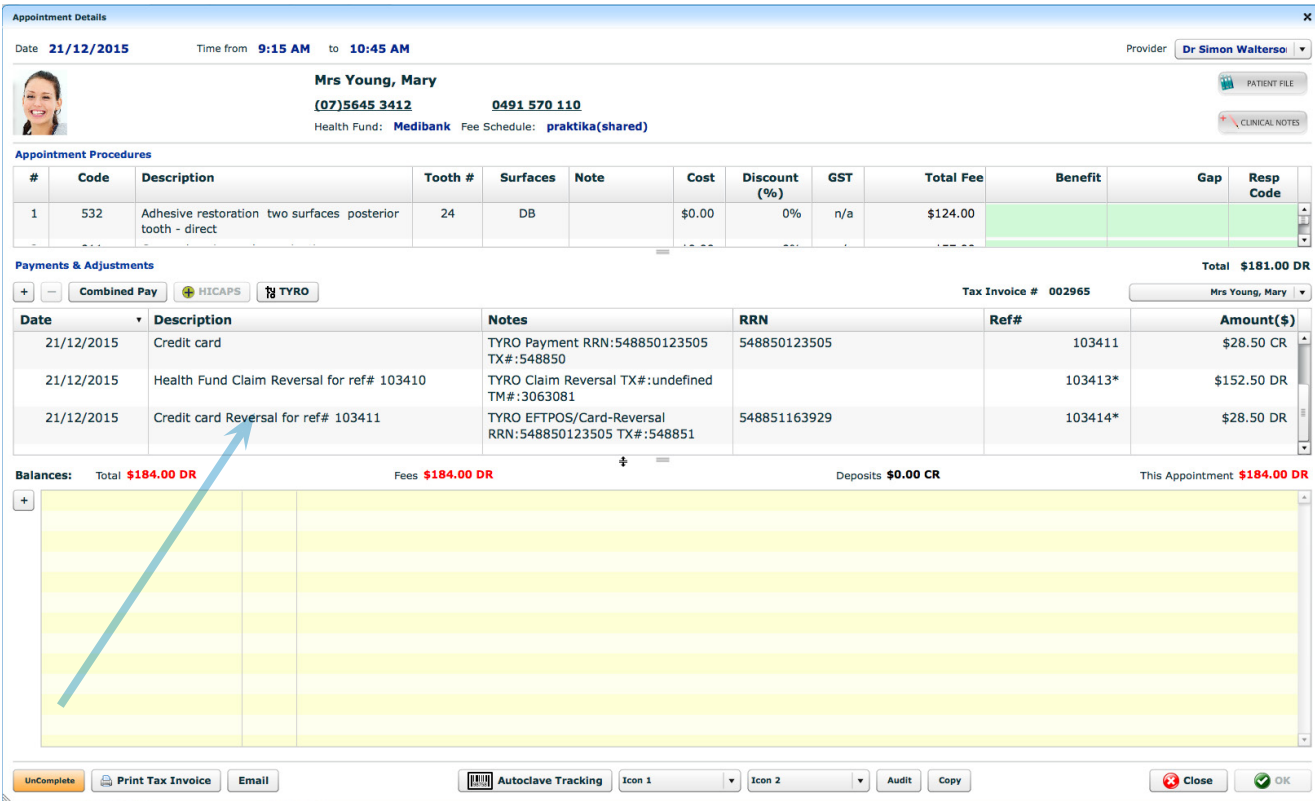

# **5.2. Error Handling**

In case a particular TYRO transaction or a set was not processed, you will be prompted with the Error processing TYRO claim window. A possible cause of error will be displayed in the Note section. Correct the condition that may have caused the error and resubmit the claim or payment.

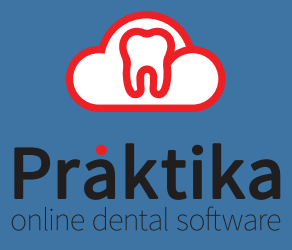